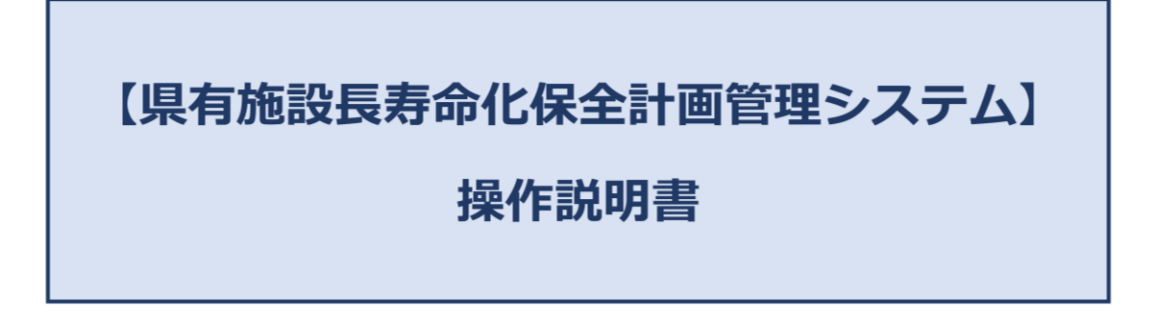

# 目次

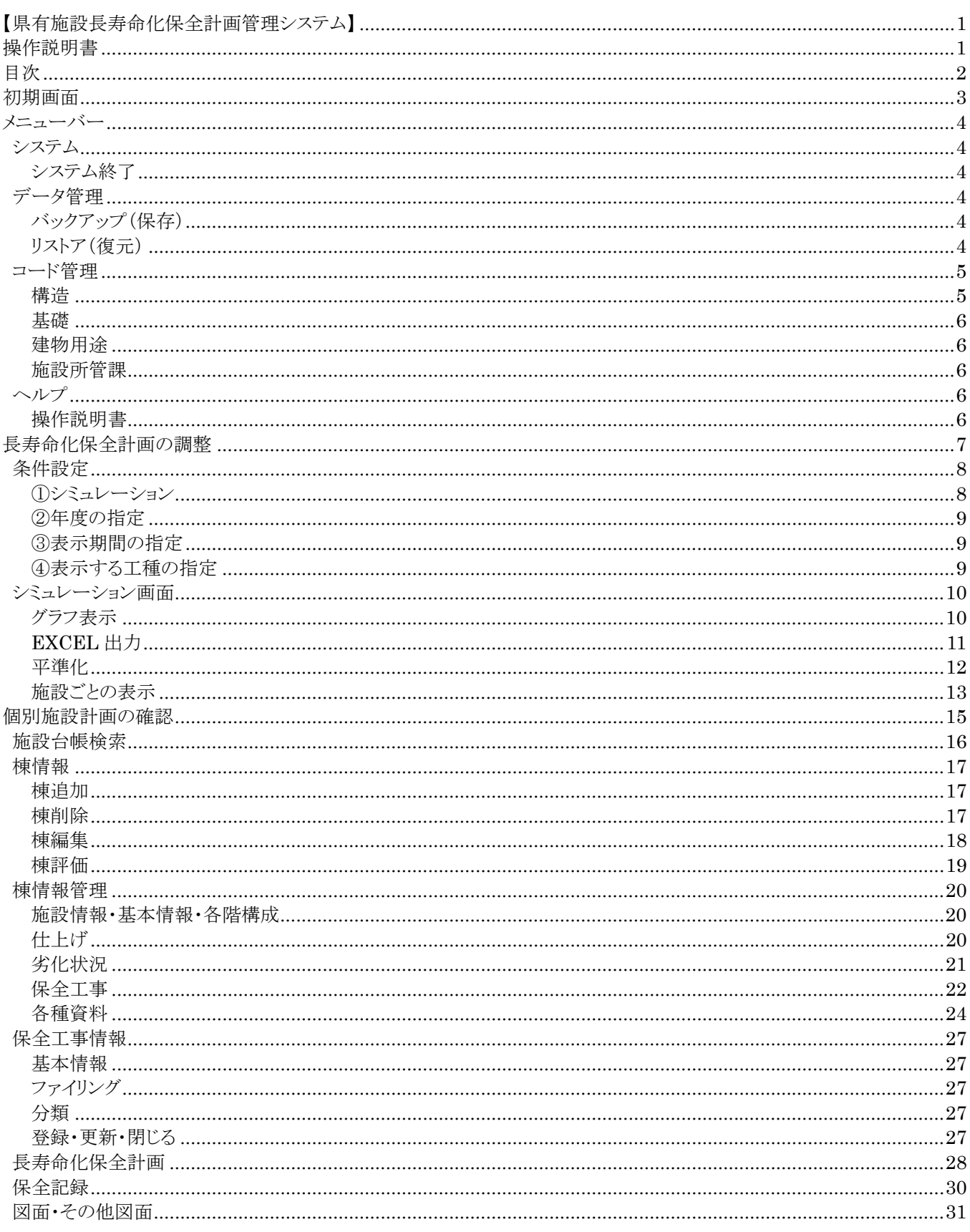

## **初期画⾯**

本システムの基本的な画面のレイアウト構成は下図のとおりです。

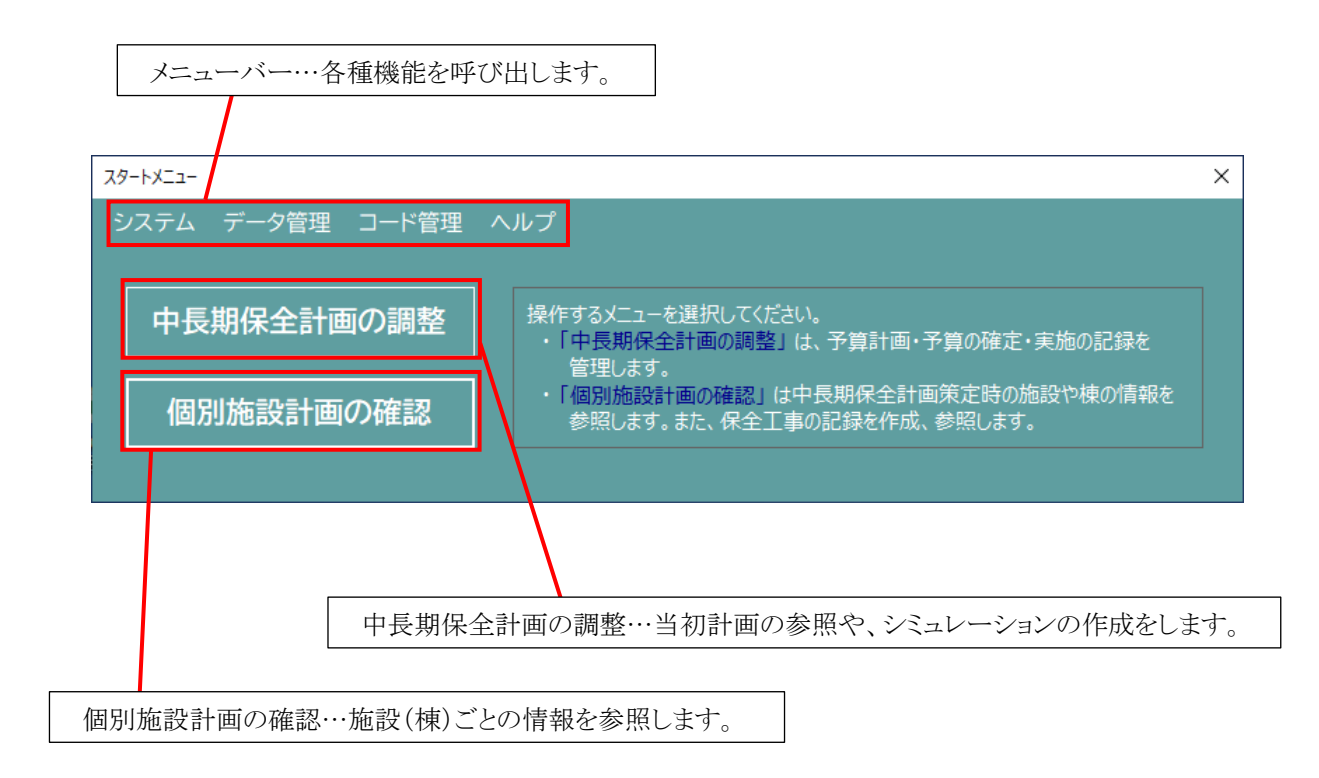

## **メニューバー**

画面上部に表示されているメニューバーの機能説明です。

## **システム**

## **システム終了**

システムを終了します。

## **データ管理**

データ管理に関するメニューです。

# **バックアップ(保存)**

システムのマスタデータをバックアップ(保存)します。

バックアップファイルは ZIP 形式にて保存されます。

バックアップファイル(ZIP 形式)

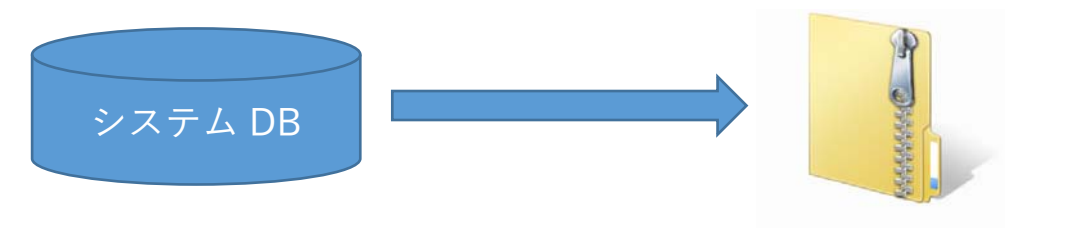

## **リストア(復元)**

システムのマスタデータをリストア(復元)します。

バックアップで作成された ZIP ファイルを読み込み、現在のマスタデータを上書きします。

### バックアップファイル(ZIP 形式)

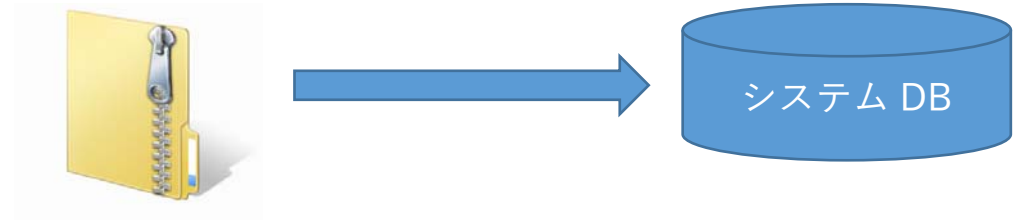

## **コード管理**

コード管理に関するメニューです。

#### **構造**

構造を登録・削除・編集・CSV 形式で保存します。

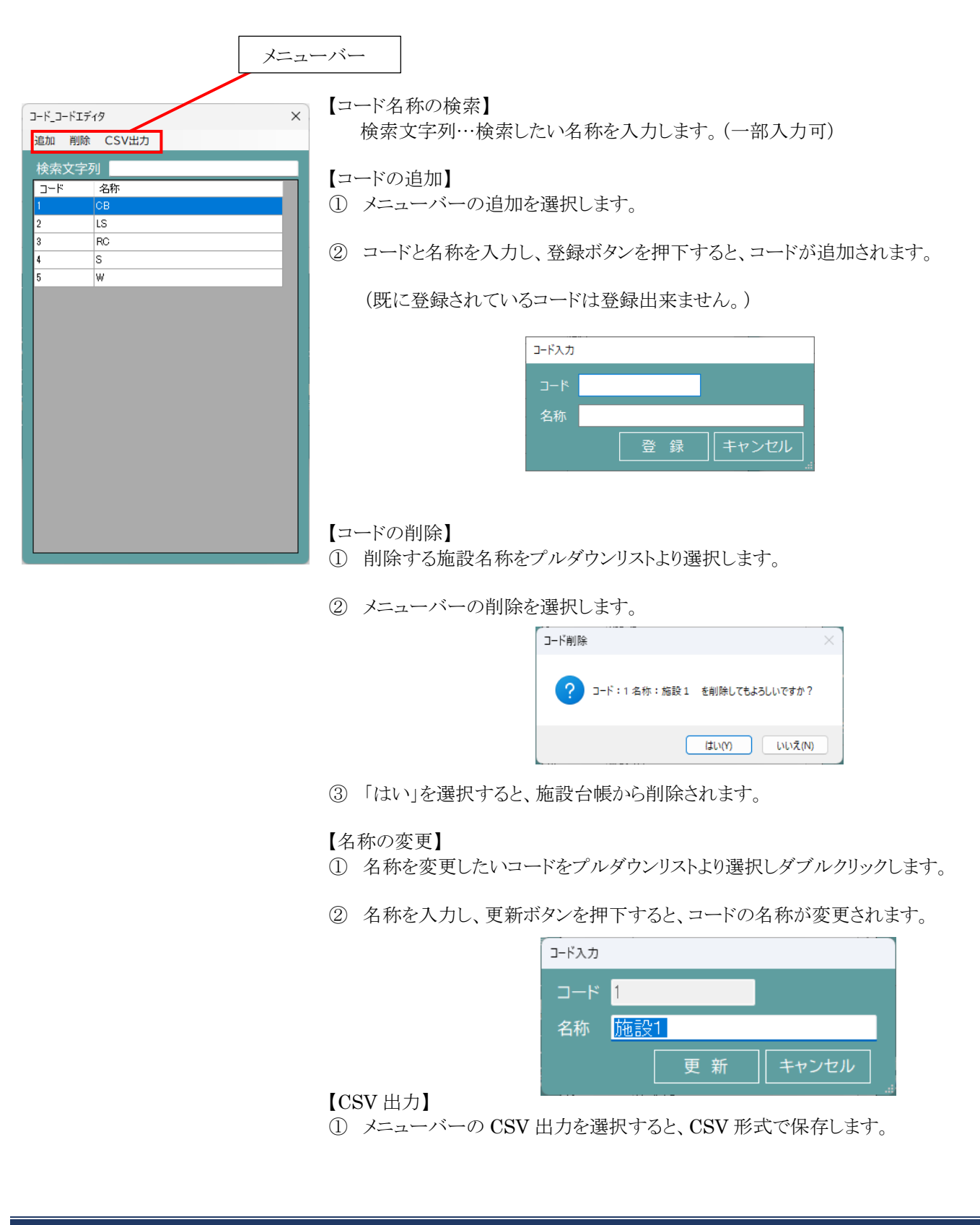

#### **基礎**

 基礎を登録・削除・編集・CSV 形式で保存します。 (操作方法は、施設名称の検索・登録・削除・編集・CSV 出力を参照してください。)

#### **建物⽤途**

 建物用途を登録・削除・編集・CSV 形式で保存します。 (操作方法は、施設名称の検索・登録・削除・編集・CSV 出力を参照してください。)

#### **施設所管課**

 施設所管課を登録・削除・編集・CSV 形式で保存します。 (操作方法は、施設名称の検索・登録・削除・編集・CSV 出力を参照してください。)

## **ヘルプ**

ヘルプに関するメニューです。

## **操作説明書**

操作説明書を表示します。

## **⻑寿命化保全計画の調整**

計画策定時の長寿命化保全計画の参照や、シミュレーションを行うための条件を設定します。

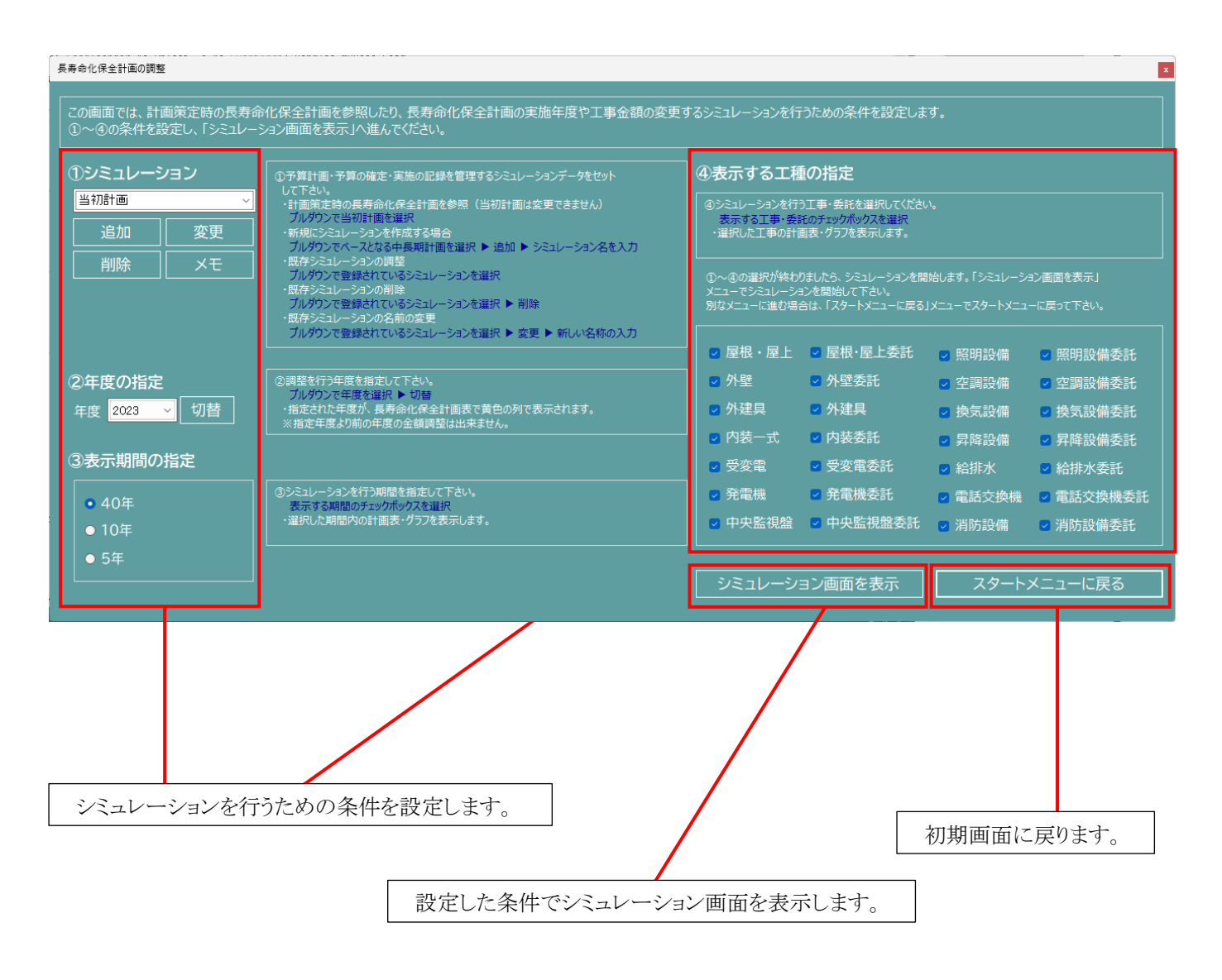

## **条件設定**

## **①シミュレーション**

新規シミュレーションの作成や、既存シミュレーションの削除・名前の変更、シミュレーションごとにメモの作成・参照を行 います。

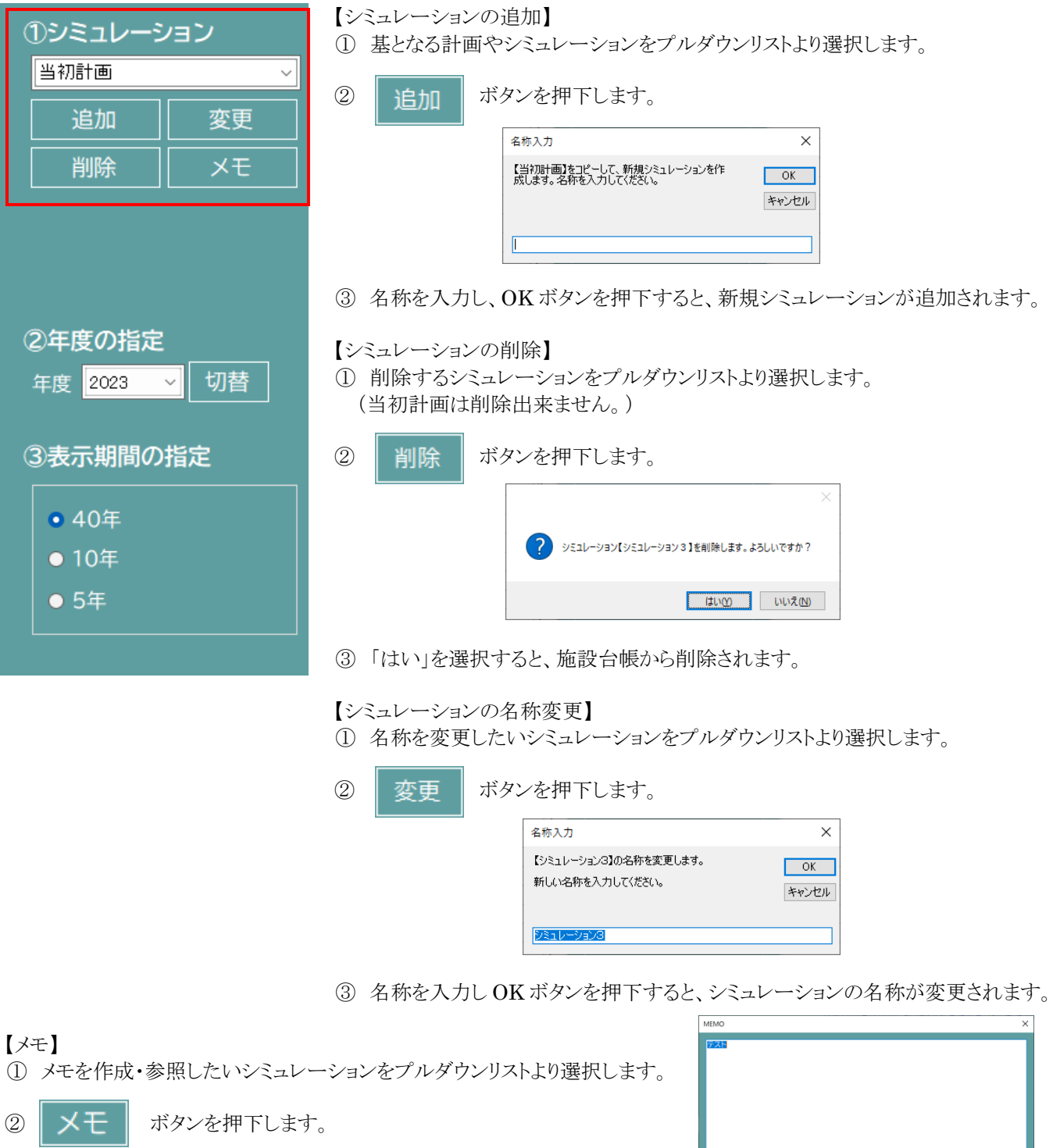

③ メモを入力します。

④ 押下でメモ画面を閉じます。

#### **②年度の指定**

調整を行う年度を指定します。指定された年度が、中長期保全計画表で黄色の列で表示されます。 (指定年度より前の年度の金額調整は出来ません。)

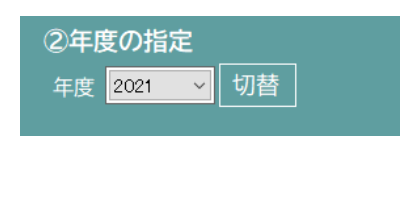

- シミュレーションごとに、現年度を切り替えます。
- ① 年度を変更したいシミュレーションをプルダウンリストより選択します。
- ② 年度をプルダウンリストより選択します。
- 3 | 切替 | ボタンを押下します。
- ④ シミュレーションの現年度が変更されます。

#### **③表⽰期間の指定**

調整を行う期間を指定します。選択した期間内の計画表・グラフを表示します。

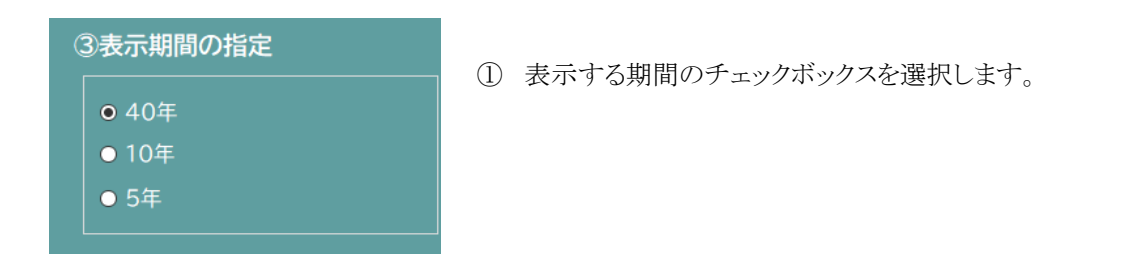

#### **④表⽰する⼯種の指定**

シミュレーションを行う工事・委託を選択します。選択した工事の計画表・グラフを表示します。

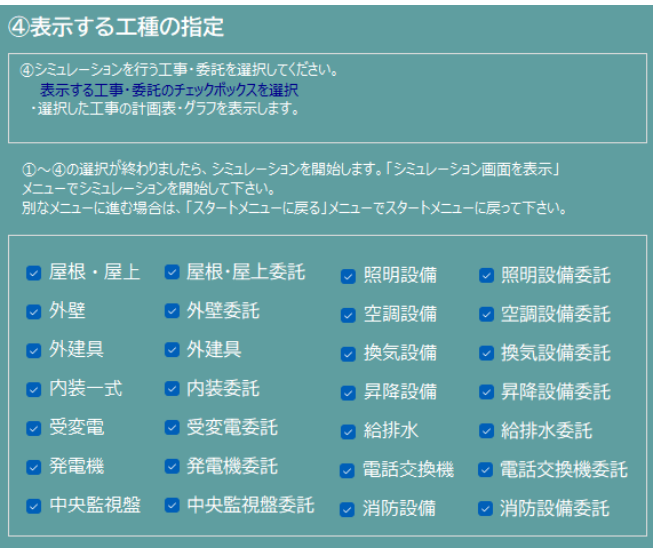

①表示する工種のチェックボックスを選択します。

## **マミュレーション画面**

中長期保全計画の調整画面にて条件を設定し、 シミュレーション画面を表示 | ボタンを押下すると、設定した条件 の計画表が表示されます。

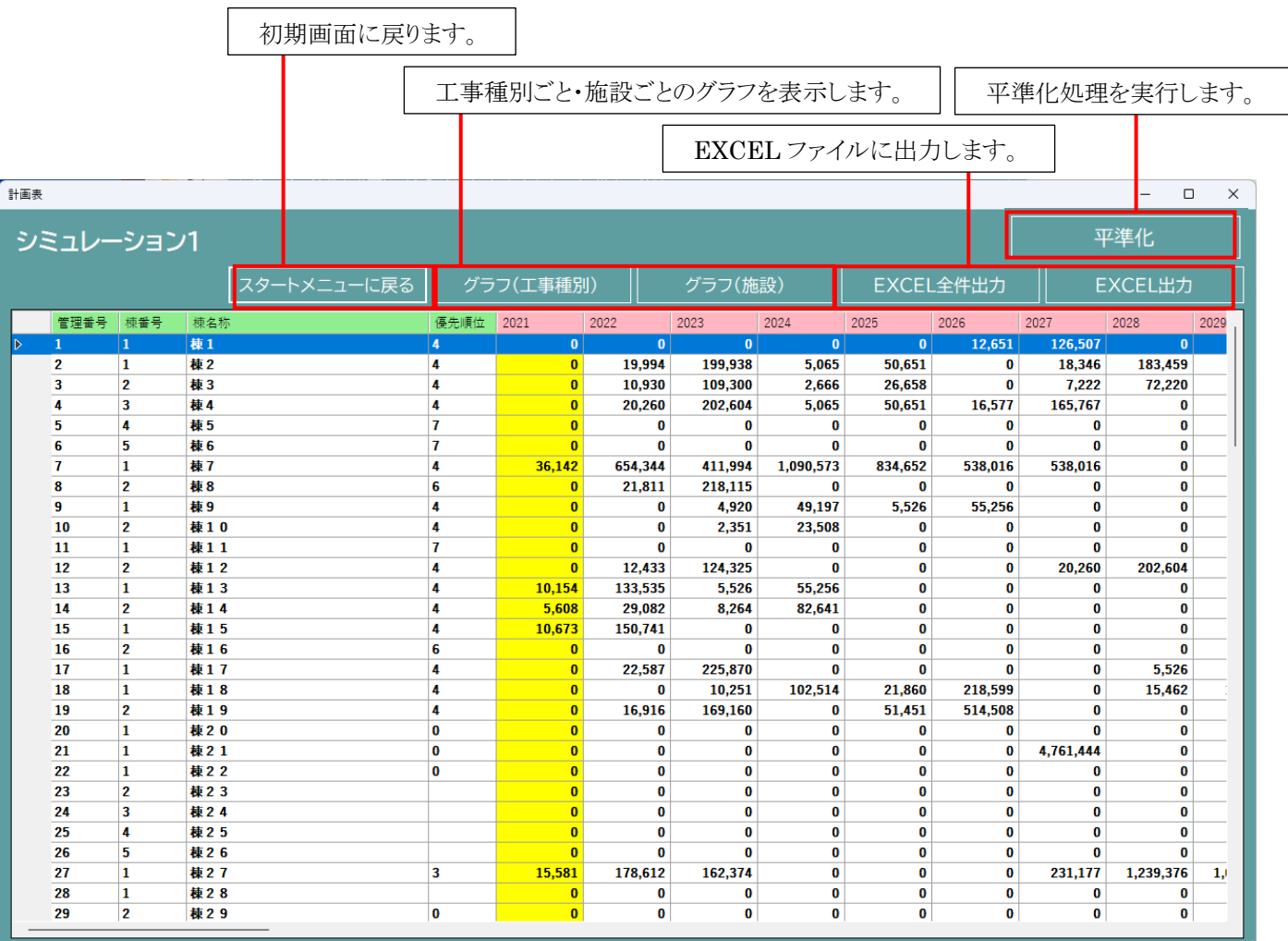

## **グラフ表示**

グラフ(工事種別) | ヴラフ(施設) | ボタンを押下すると、選択した条件のグラフが表示されます。

画像出力を選択すると、PNG 形式でグラフを保存することが出来ます。

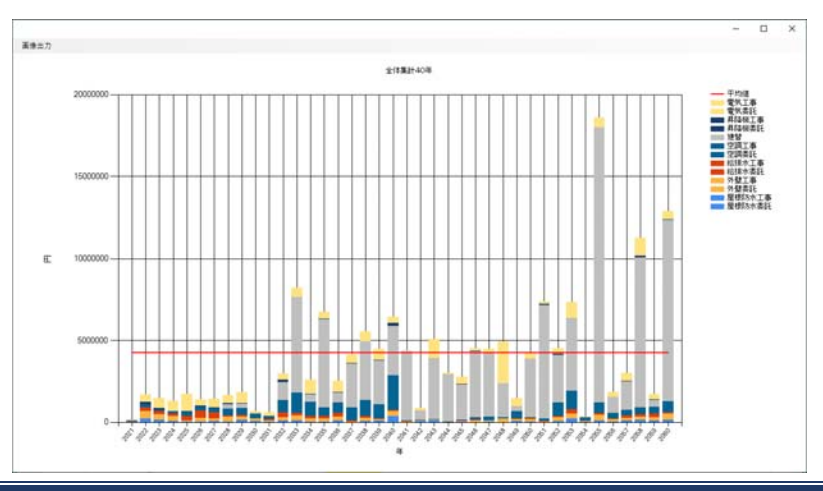

グラフをダブルクリックすると、選択した年のグラフが表示されます。 画像出力を選択すると、PNG 形式でグラフを保存することが出来ます。

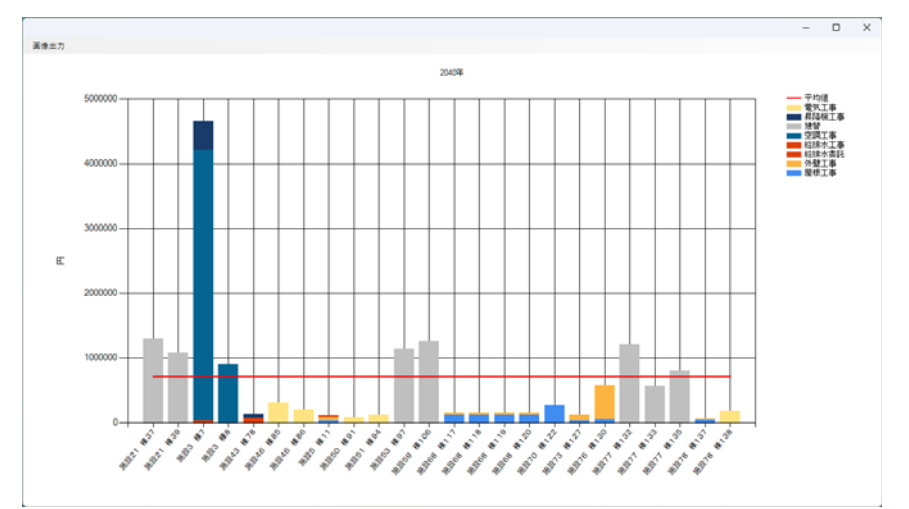

グラフをダブルクリックすると、選択したグラフの詳細が表示されます。

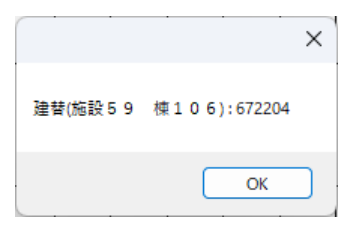

## **EXCEL 出⼒**

計画表は EXCEL 出力が可能です。

EXCEL全件出力 | ボタンを押下すると、全件の EXCEL が開きます。

EXCEL出力 ポタンを押下すると、設定した条件の EXCEL が開きます。

## **平準化**

計画の平準化処理を実行します。(※当初計画は平準化できません。)

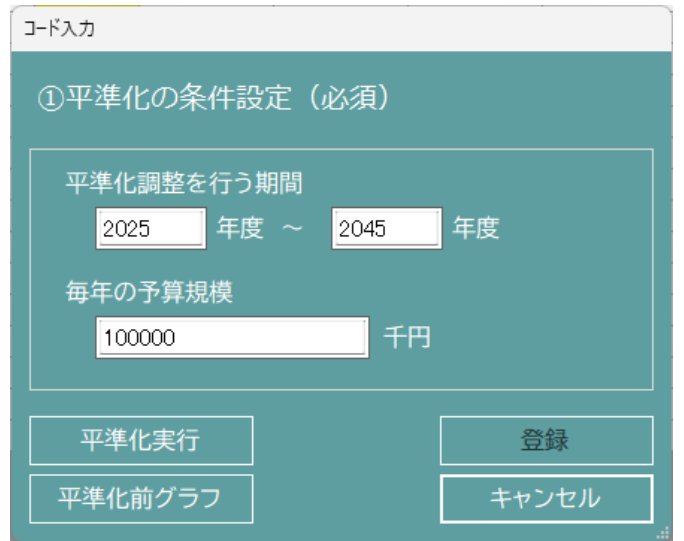

- ① 平準化をおこなう期間を指定します。
- ② 毎年の予算規模を入力します。(100~9999999)
- ③ 平準化実行ボタンをクリックすると、平準化された計画が表示されます。 ※この時点では実際の長寿命化計画には反映されていません。
- ④ 平準化実行後、問題なければ【登録】をクリックすることで長寿命化計画への 反映が行われます。

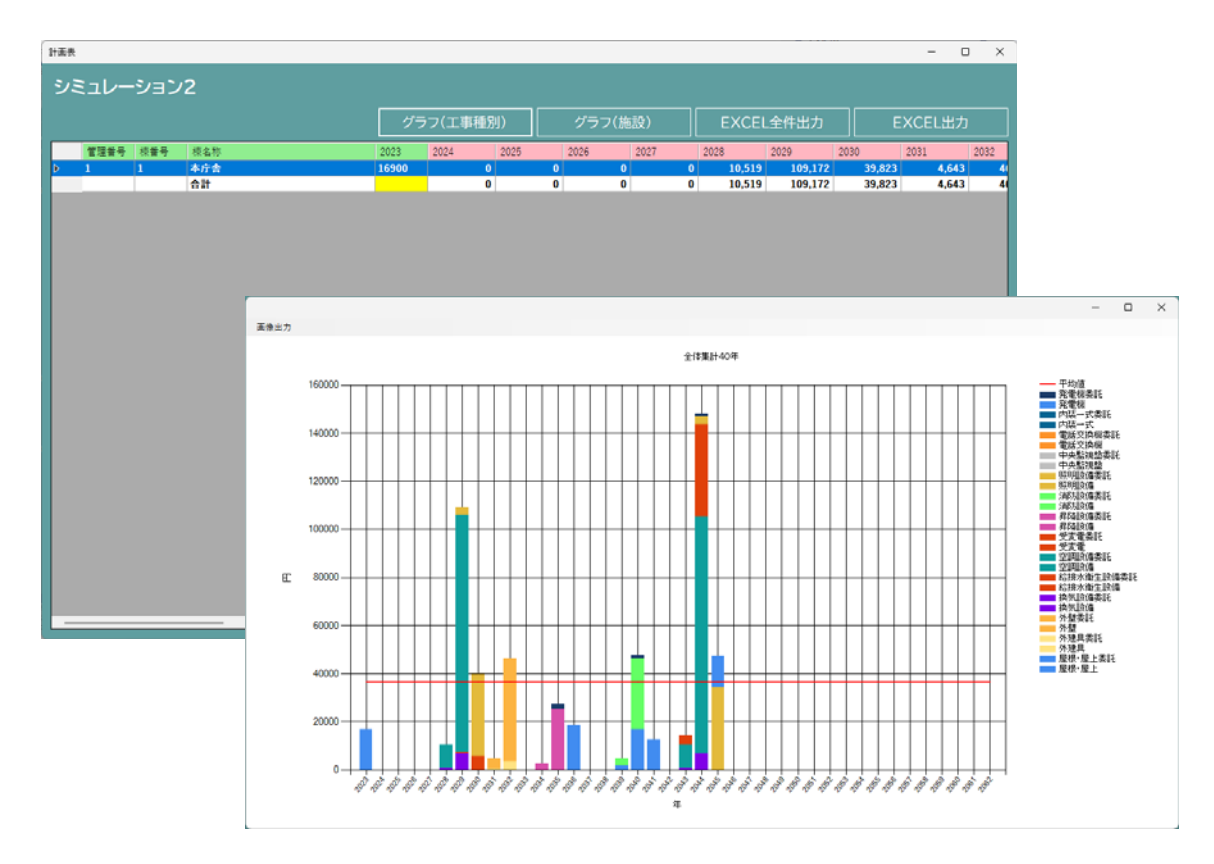

## **施設ごとの表⽰**

 計画表の画面において、棟を選択しダブルクリックすると、選択した棟の計画表が表示されます。 (当初計画は修正出来ません。)

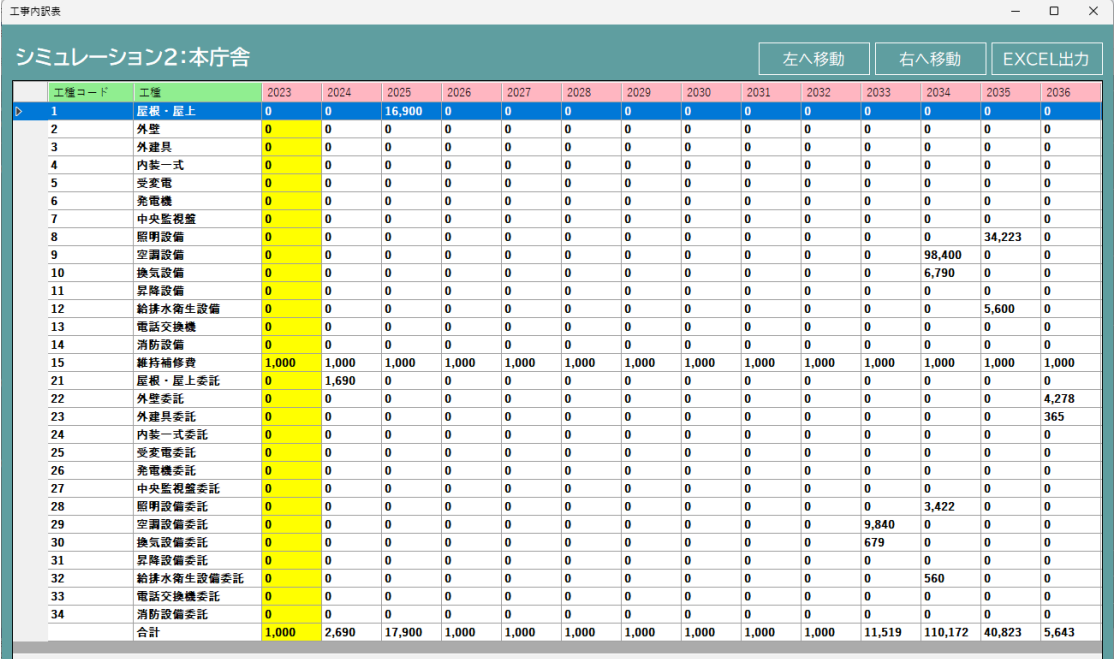

•工事を一覧より選択し、| 左へ移動 | 右へ移動 | ボタンを押下すると、数値が左右に移動します。

・計画表は EXCEL 出力が可能です。

EXCEL出力 赤タンを押下すると EXCEL が開きます。

・修正したい数値をダブルクリックすると、直接数値を修正出来ます。

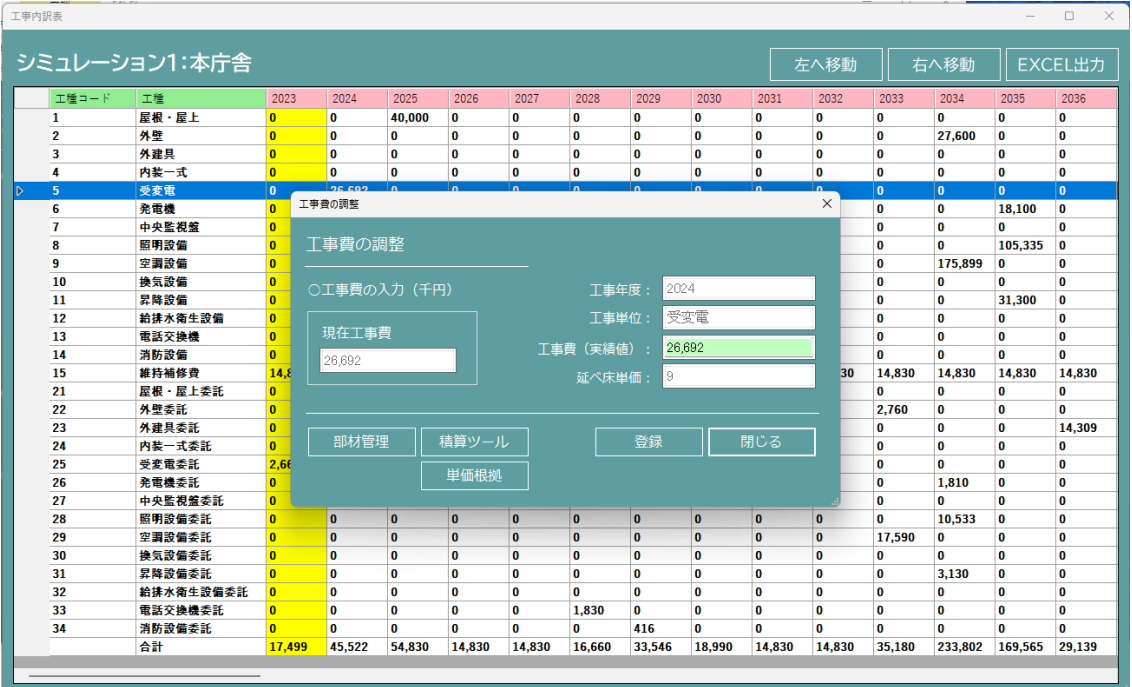

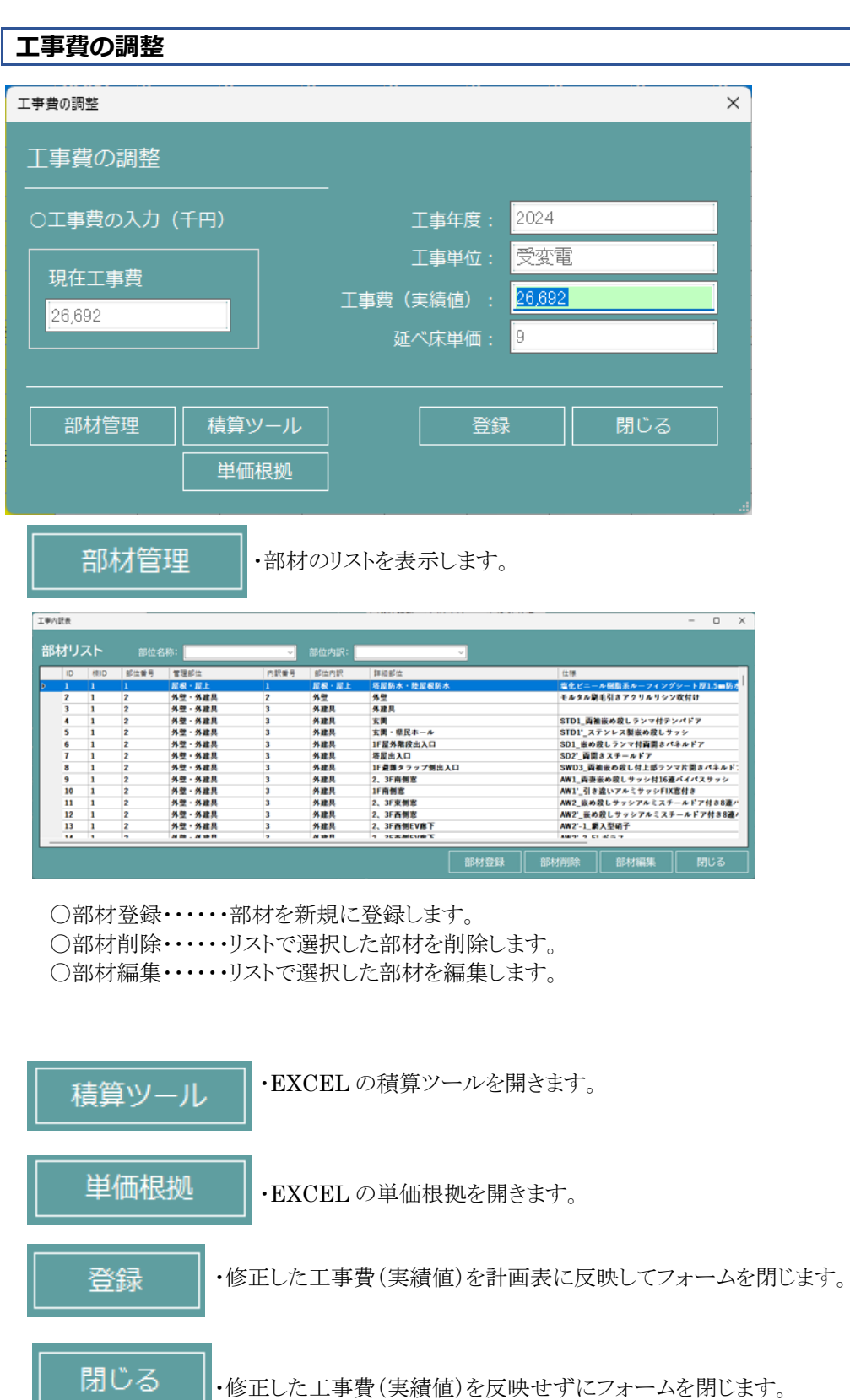

# **個別施設計画の確認**

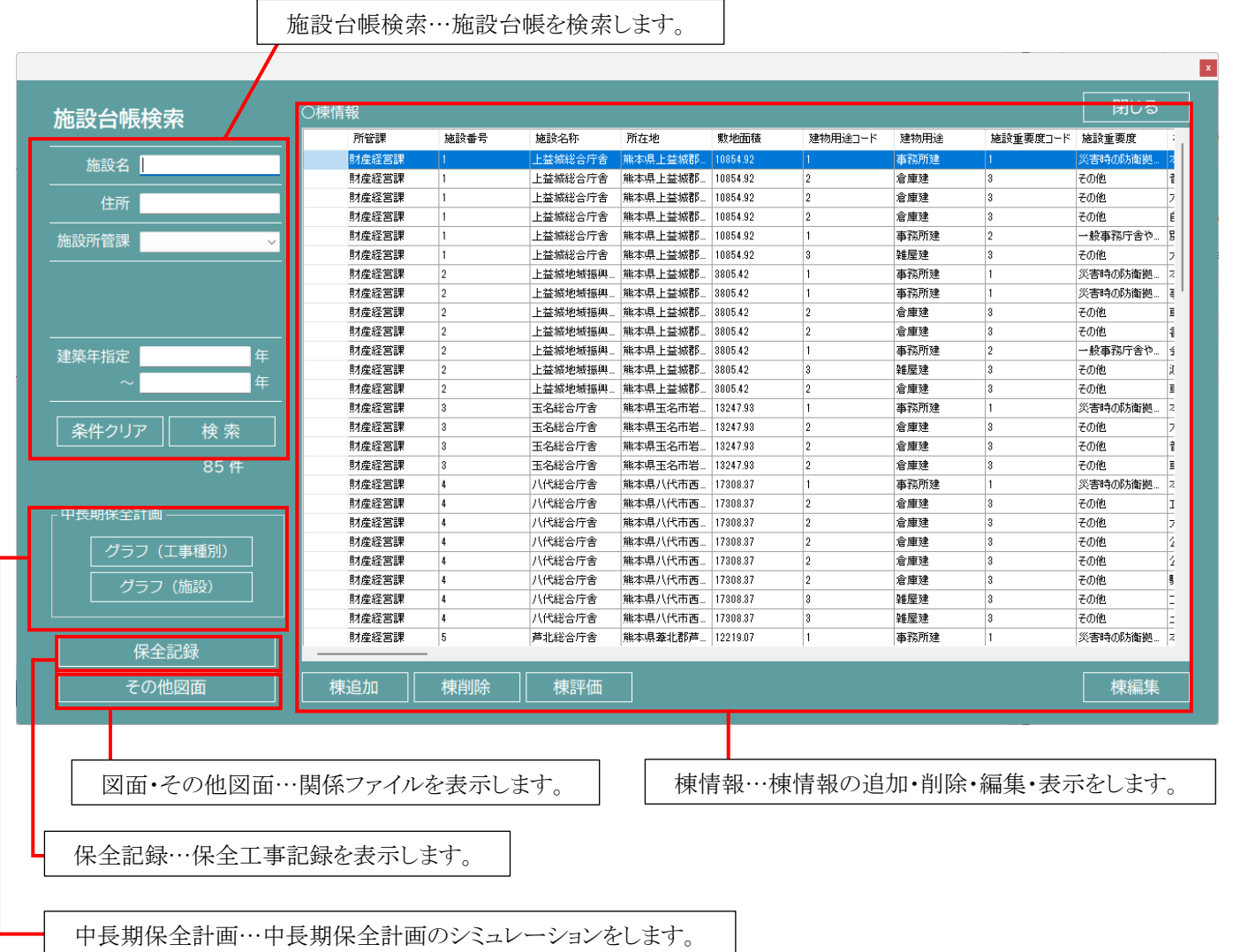

## **施設台帳検索**

施設台帳を各種条件で検索します。

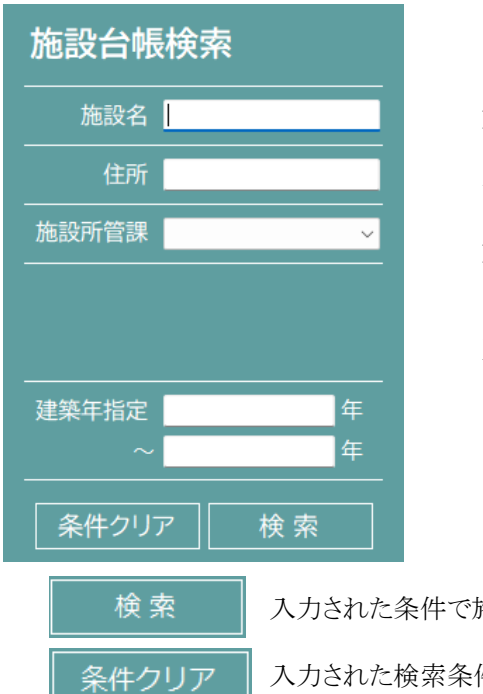

施設名 | アンチューストン施設名…検索したい施設名称を入力します。(一部入力可) 住所 | アンプロスト | 住所…検索したい住所を入力します。(一部入力可) 施設所管課 │<br>……<br>施設所管課 │ │ │ │ │ │ │ │ │ │ │ 旅設所管課...検索したい所管課をプルダウンリストより選択します。 建築年指定…検索したい建築年月日(範囲可)を入力します。

検索 | 入力された条件で施設台帳を検索し、右側の棟リストへ表示します。

条件クリア | 入力された検索条件をすべてクリアします。

## **棟情報**

棟情報の追加・削除・編集・表示をします。

#### **棟追加**

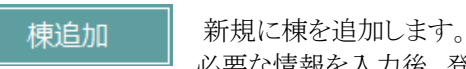

必要な情報を入力後、登録ボタンをクリックすることで棟情報を新規追加します。

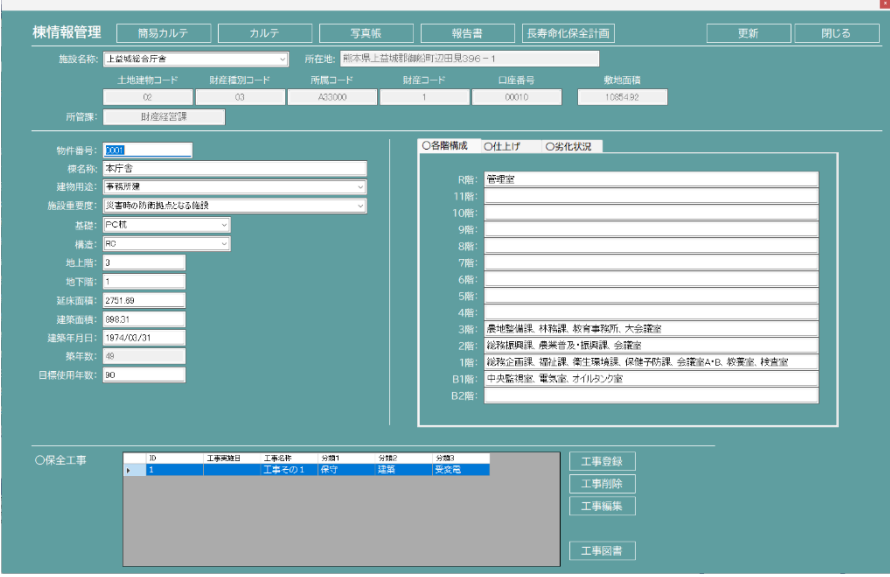

 必要な情報を入力後、登録ボタンを押下することで台帳が登録されます。 ※保全工事編集は棟情報登録完了後に使用できるようになります。

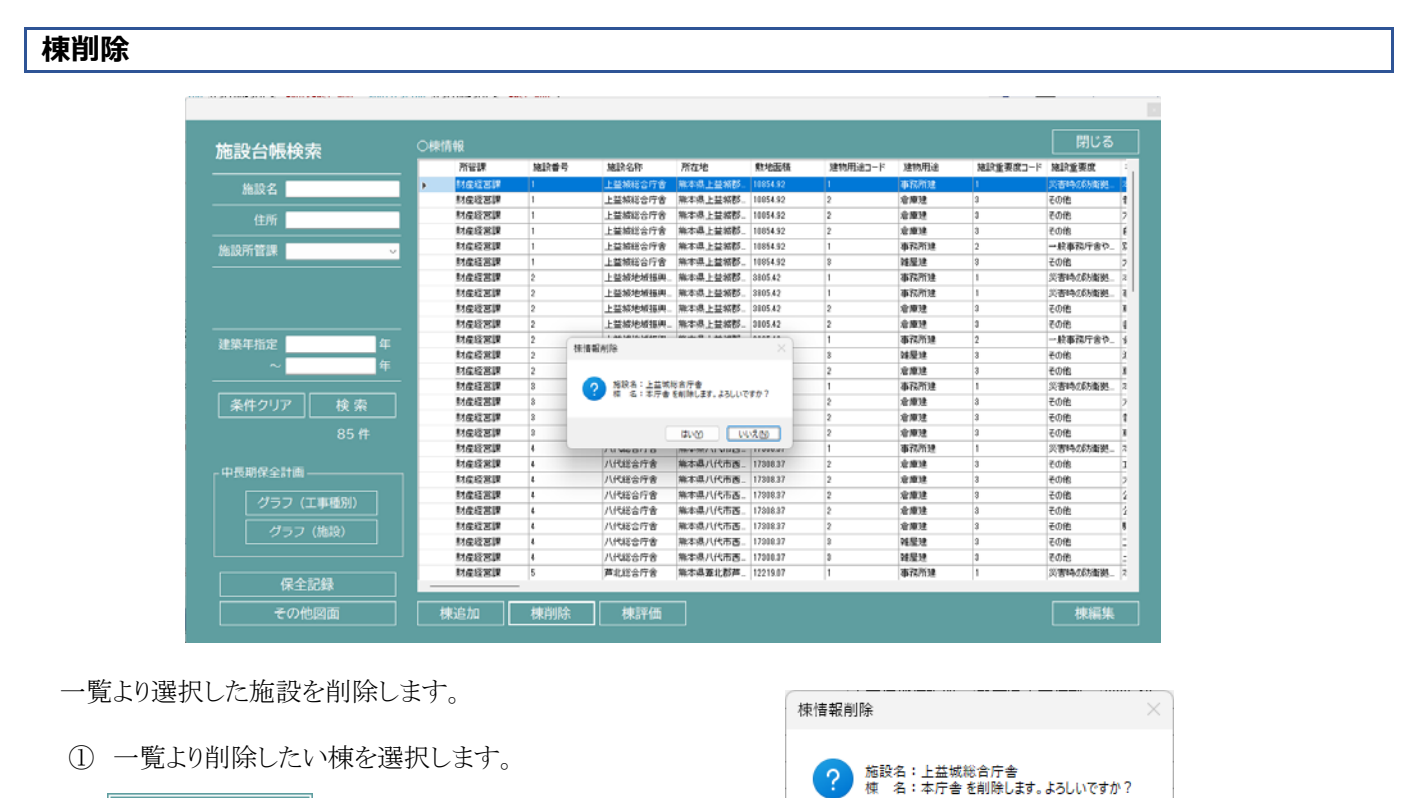

 $\sqrt{\frac{1}{2}}$ 

はいの

③ 「はい」を選択すると、施設台帳から削除されます。

② 横削除 ボタンを押下します。

## **棟編集**

F

一覧より選択した施設の棟情報を表示・編集します。

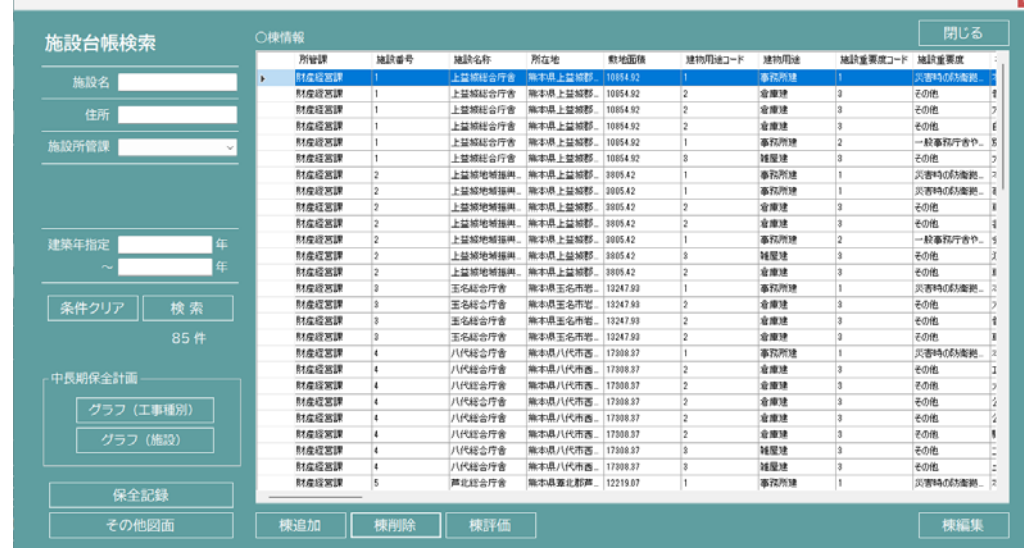

- ① 一覧より表示・編集したい棟を選択します。
- ② | 棟編集 | ボタンを押下します。
- ③ 棟情報管理画面が表示され、棟情報の編集が出来ます。
	- (一覧をダブルクリックでも棟情報管理画面が表示され、棟情報の編集が出来ます。)

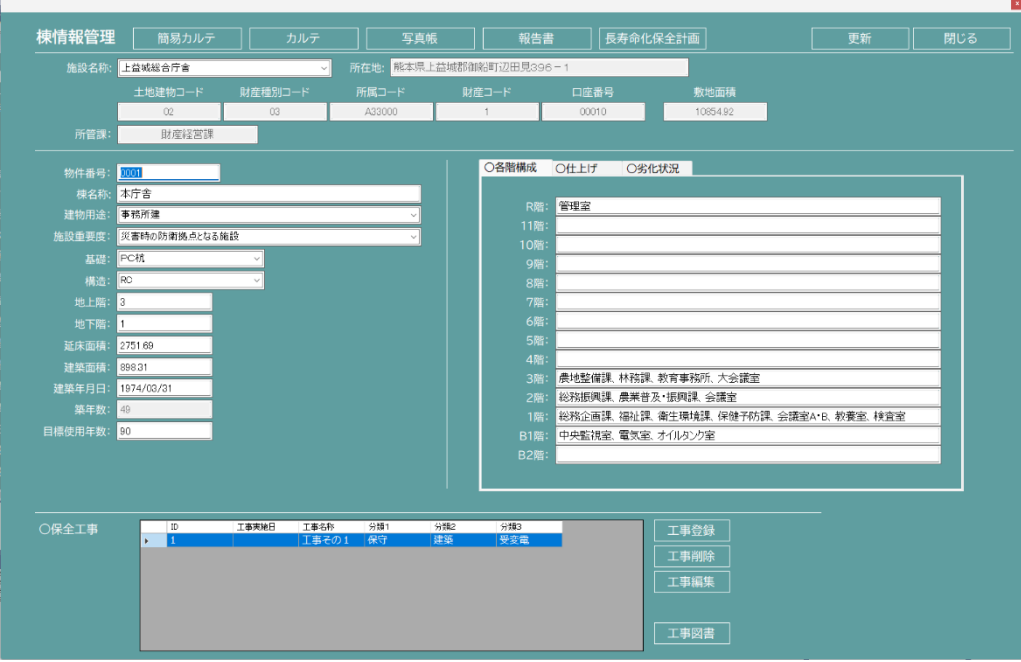

## **棟評価**

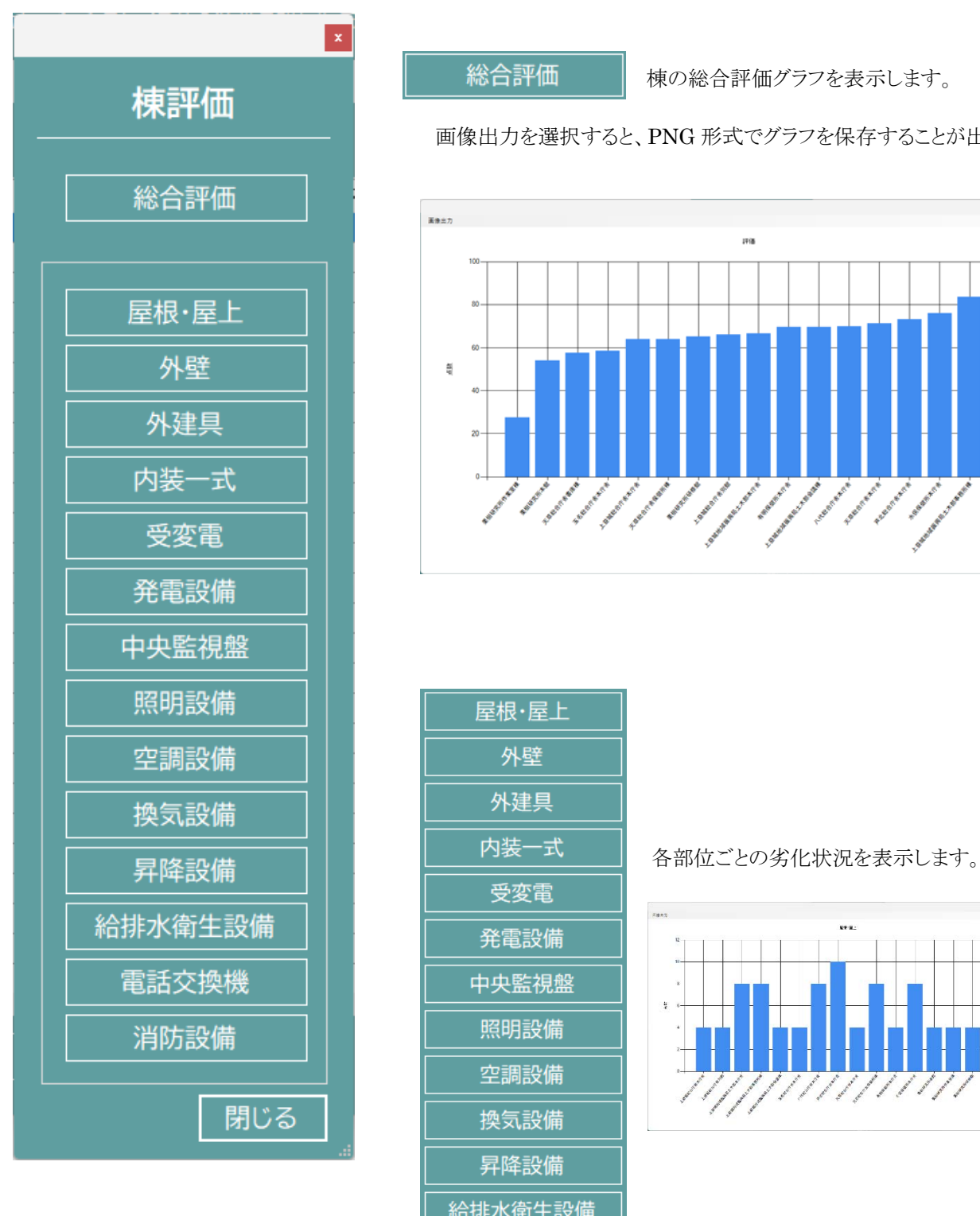

画像出力を選択すると、PNG 形式でグラフを保存することが出来ます。

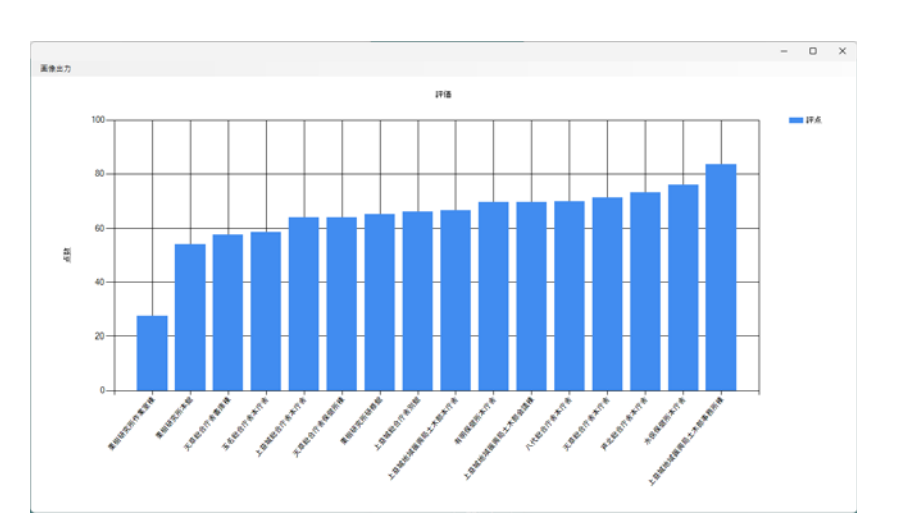

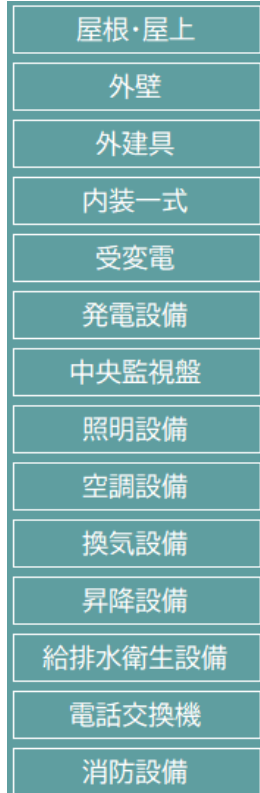

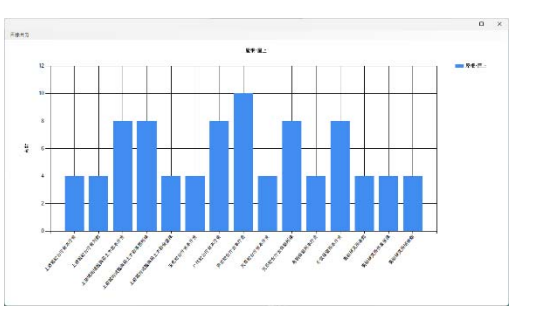

## **棟情報管理**

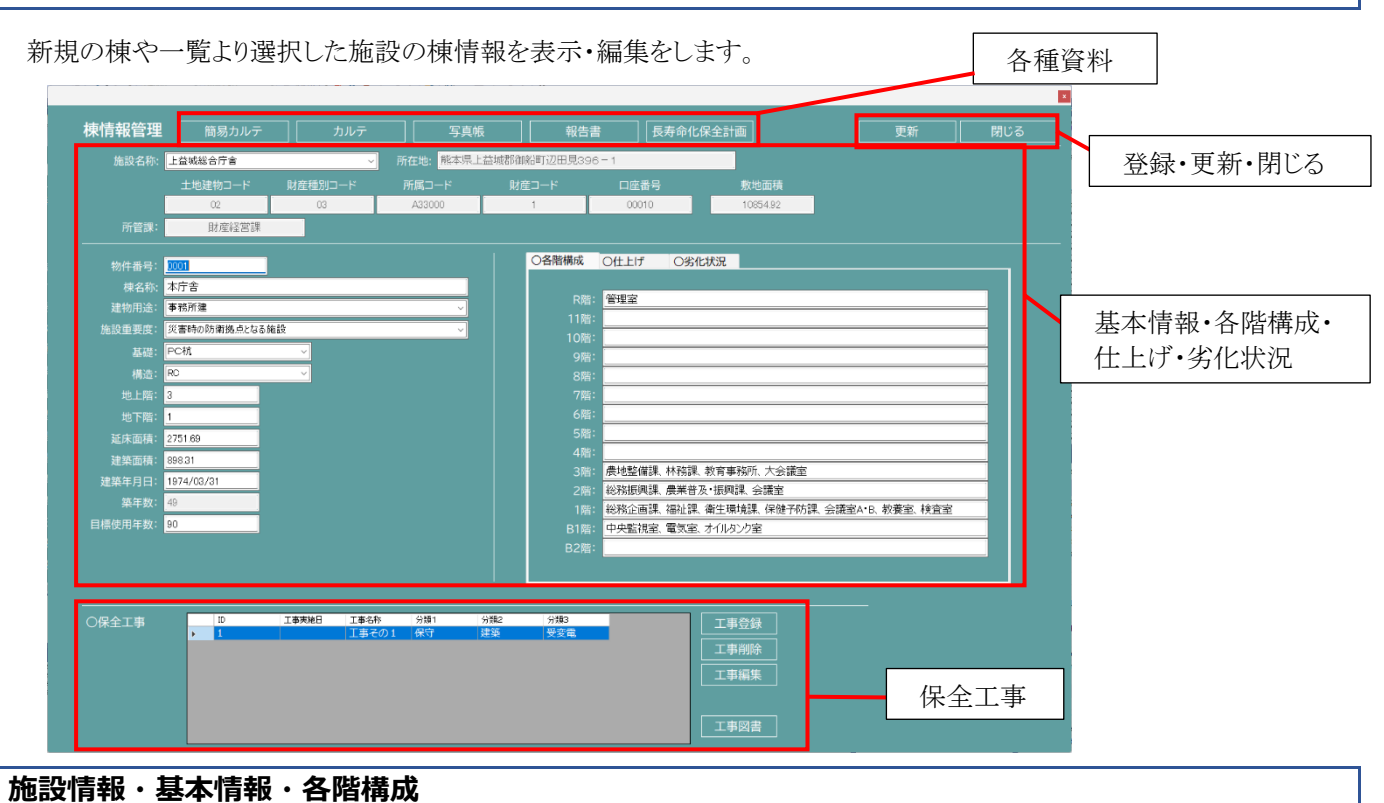

棟の施設情報・基本情報・各階構成・表示・編集します。直接入力やプルダウンリストより選択し編集します。

## **仕上げ**

棟の仕上げを表示・編集します。部材リストを読み出して最上位の仕上げを取得することができます。

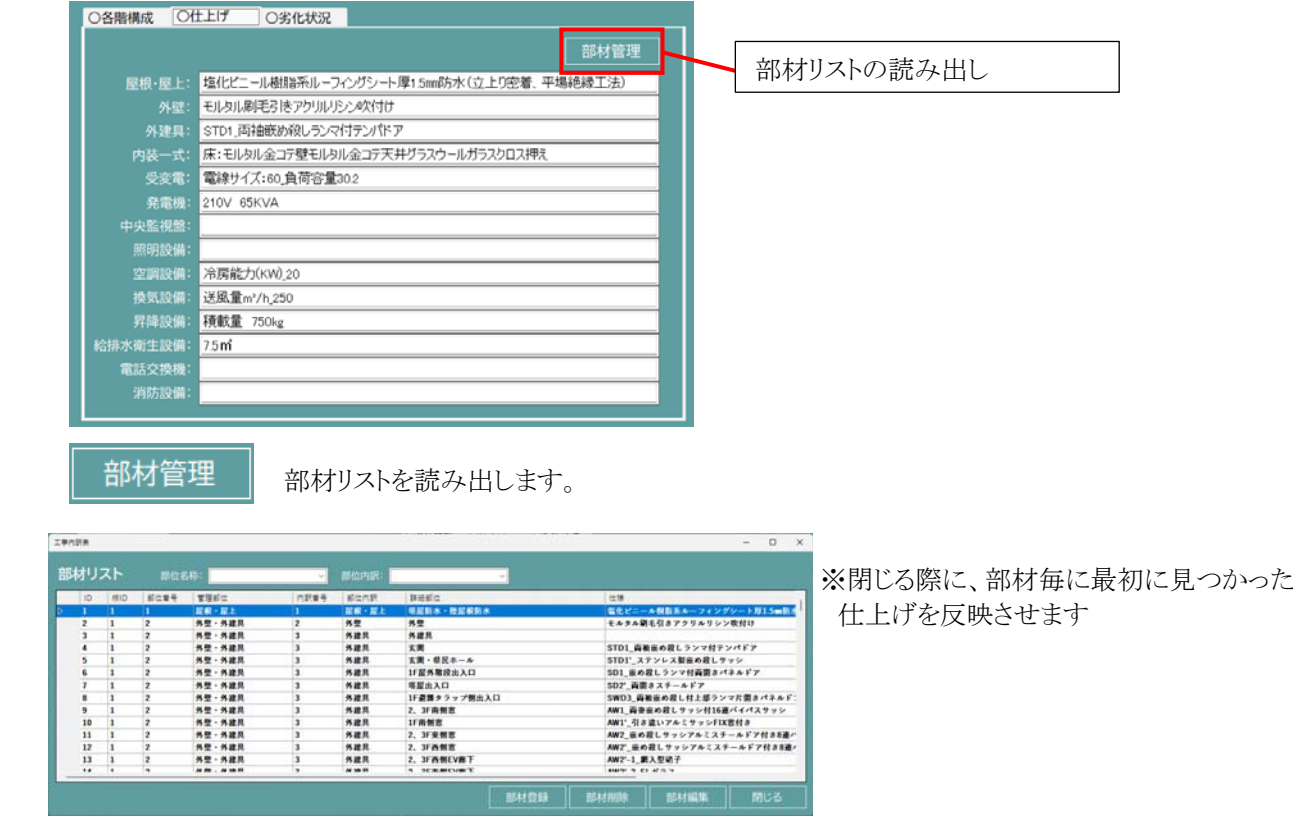

## **劣化状況**

棟の劣化状況を表示・編集します。工事の優先順位はプルダウンリストより選択出来ます。

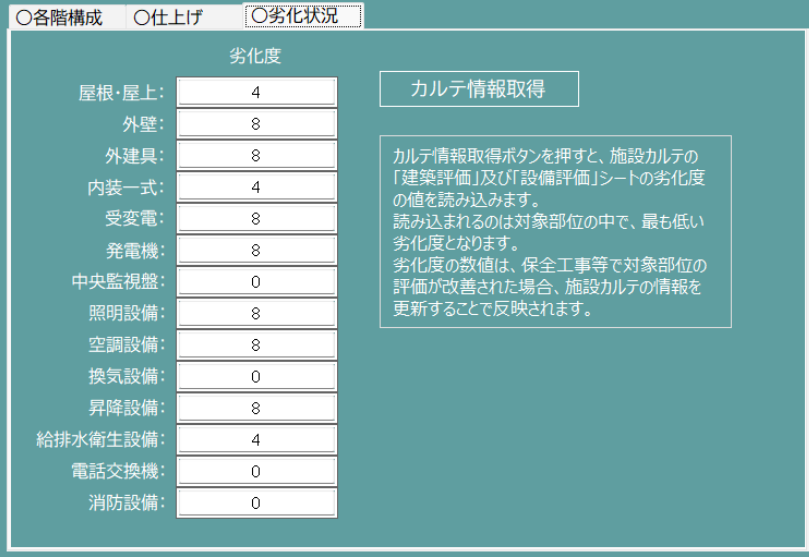

カルテ情報取得 | EXCEL のカルテを開きます。

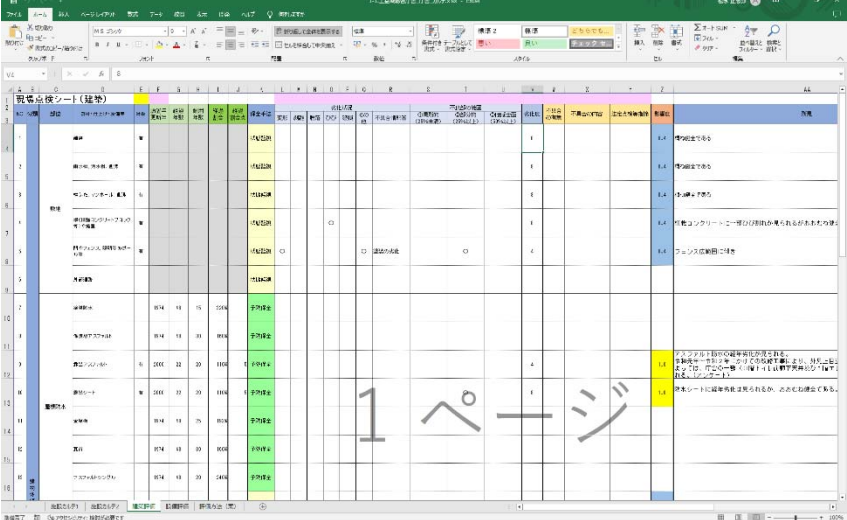

 建築評価シート及び設備評価シートの劣化度を更新し保存後、ファイルを閉じると、劣化状況が システムの画面へ反映されます。

## **保全⼯事**

棟の保全工事を登録・削除・編集します。

#### 【工事登録】

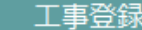

新規に工事情報を追加します。

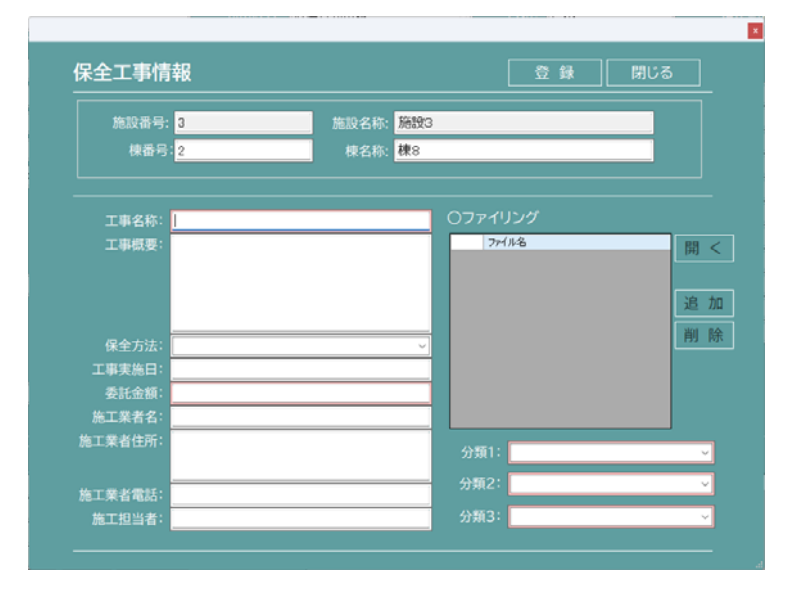

#### 【工事削除】

一覧より選択した工事を削除します。

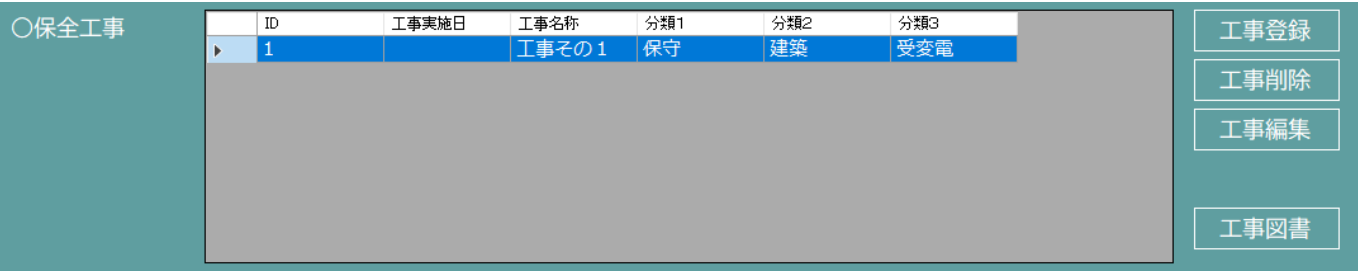

① 一覧より削除したい工事を選択します。

② エ事削除 おタンを押下します。

③ 「はい」を選択すると、選択した工事情報が削除されます。

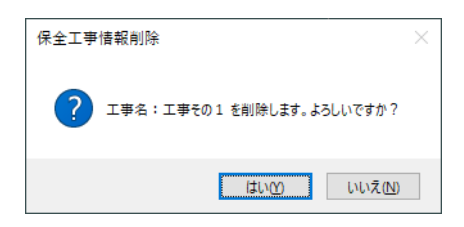

#### 【工事編集】

一覧より選択した工事を編集します。

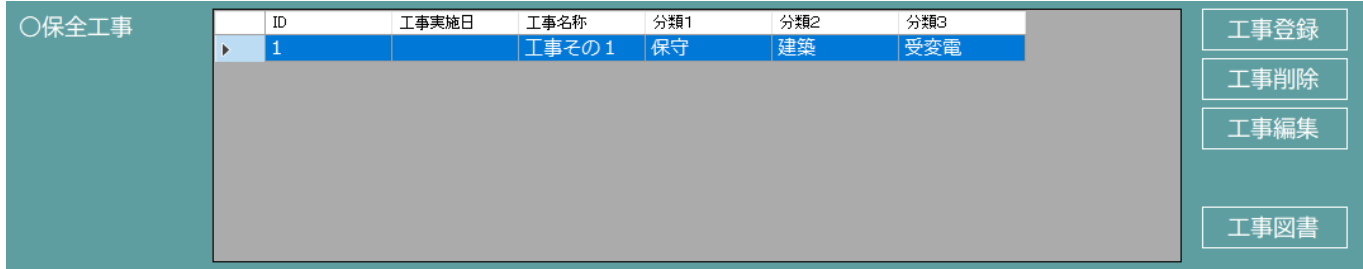

- ① 一覧より編集したい工事を選択します。
- ② エ事編集 おタンを押下します。
- ③ 保全工事情報画面が表示され、工事情報の編集・ファイリング・分類の追加・削除・表示が出来ます。 (一覧をダブルクリックでも保全工事情報画面が表示され、工事情報の編集が出来ます。)

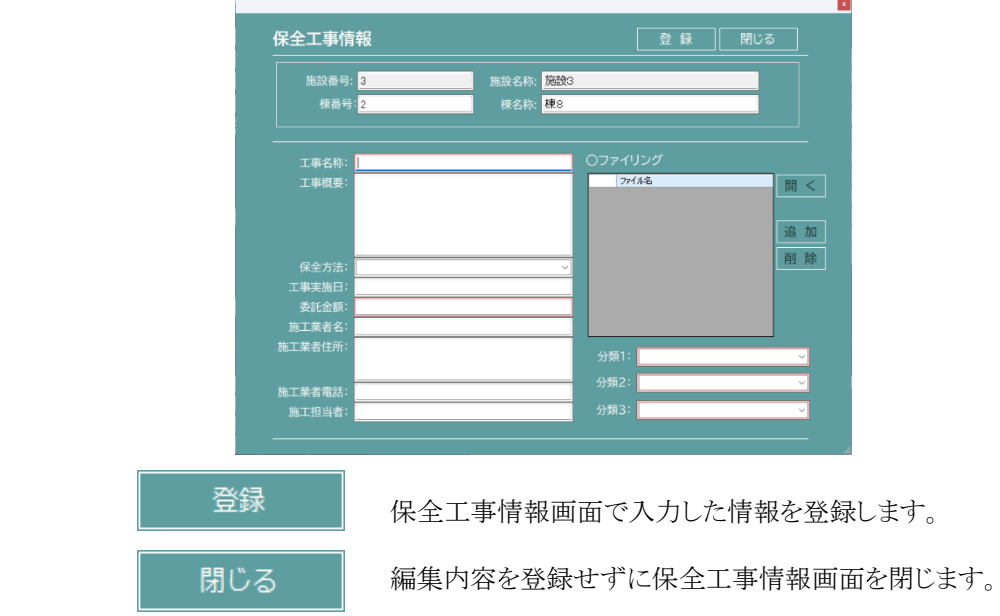

#### 【工事図書】

工事図書ファイル一覧が表示され、各種ファイルを参照することが出来ます。

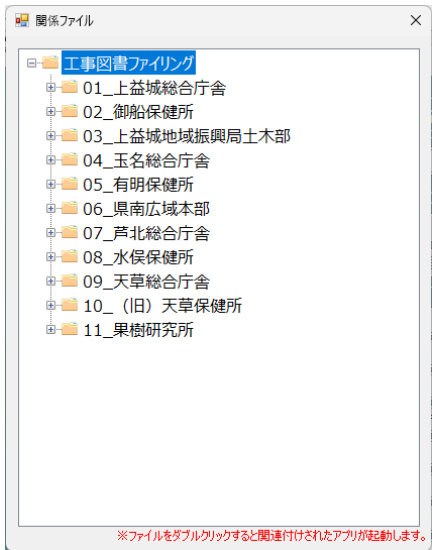

## **各種資料**

## 簡易カルテ | 簡易カルテを表示します。(EXCEL 形式)

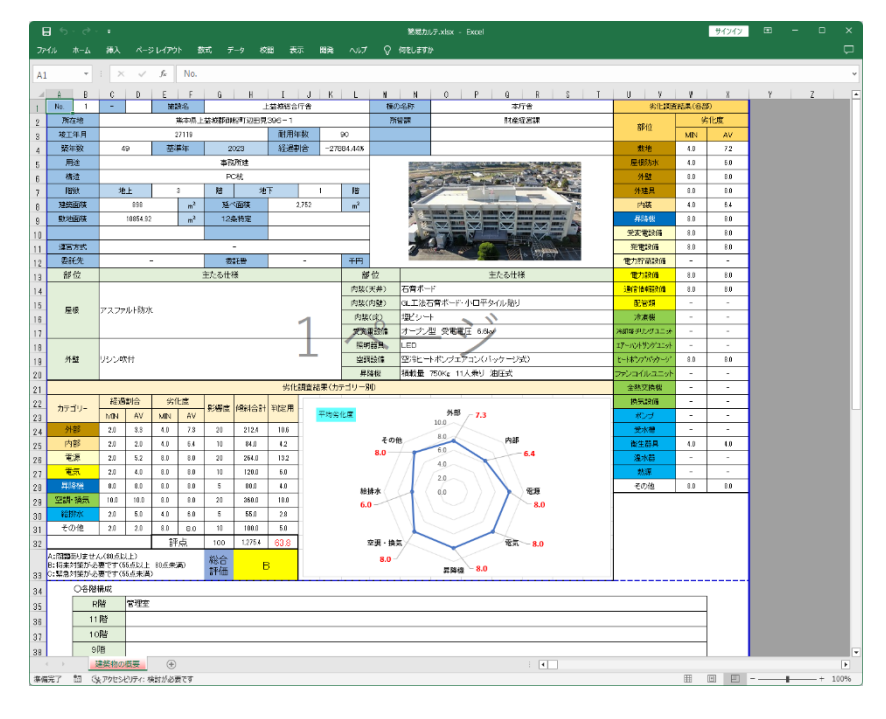

## 力ルテ | 納品時の詳細カルテを表示します。(EXCEL 形式)

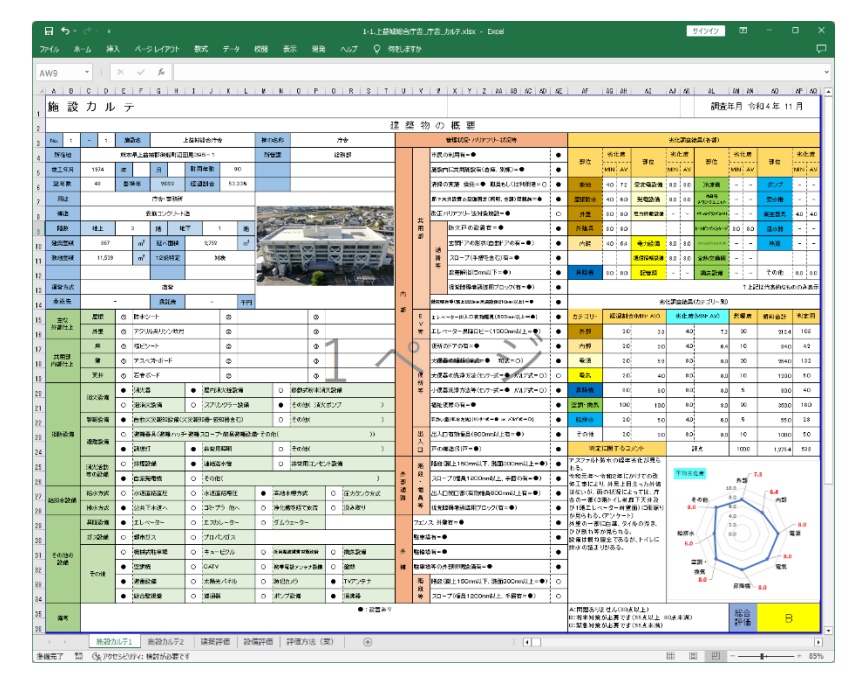

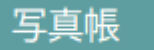

写真帳 写真帳を表示します。(EXCEL 形式)

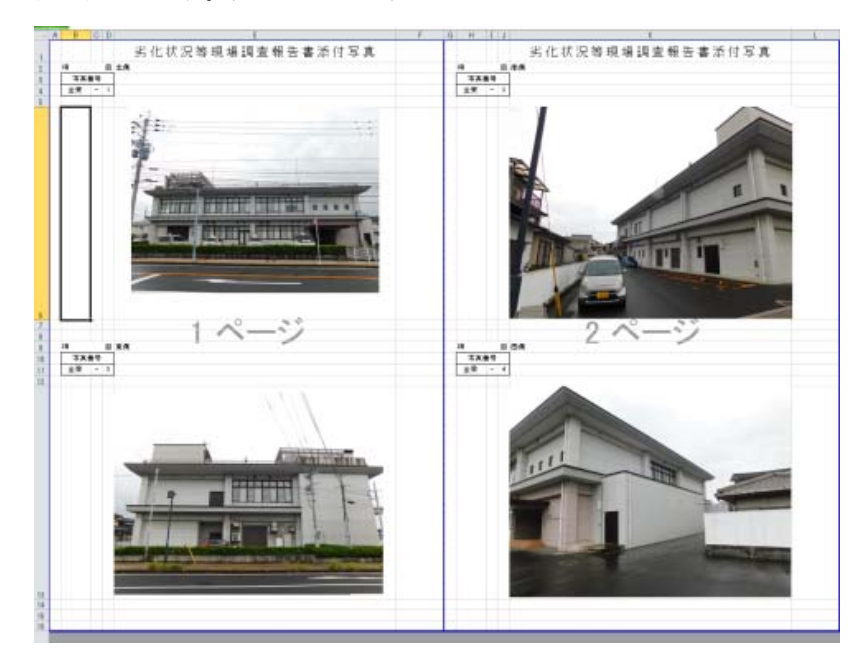

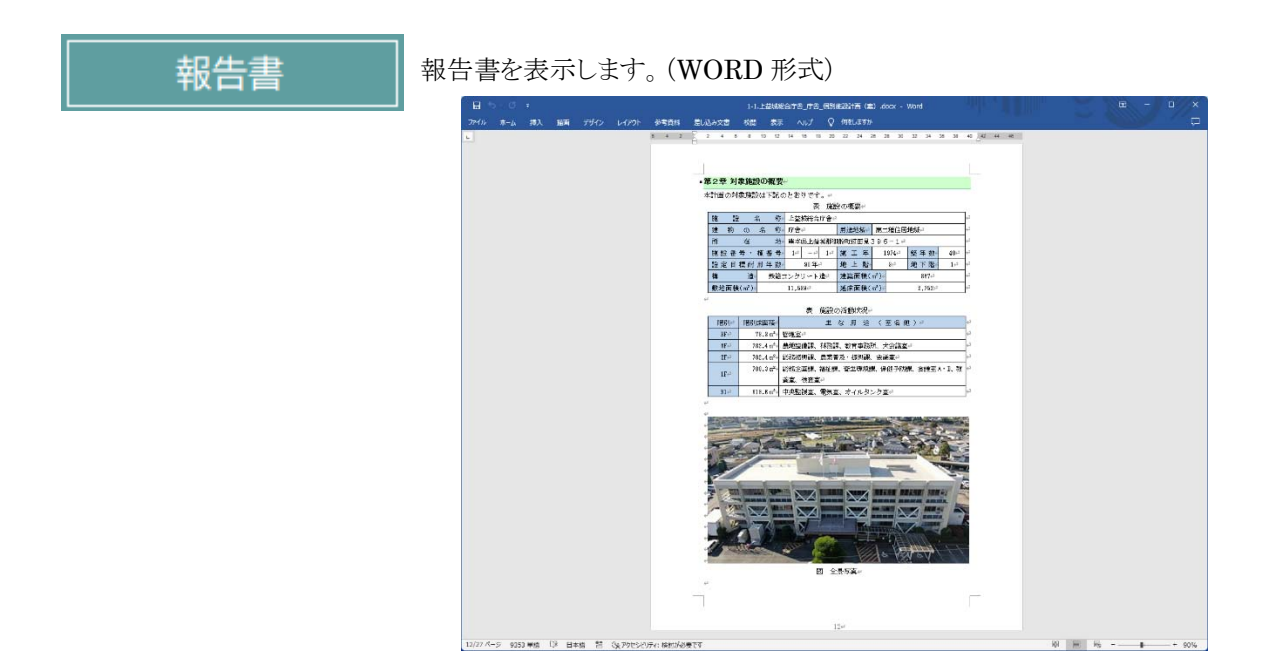

長寿命化保全計画 長寿命化保全計画のシミュレーションをします。 (詳細は P28 長寿命化保全計画を参照してください。)

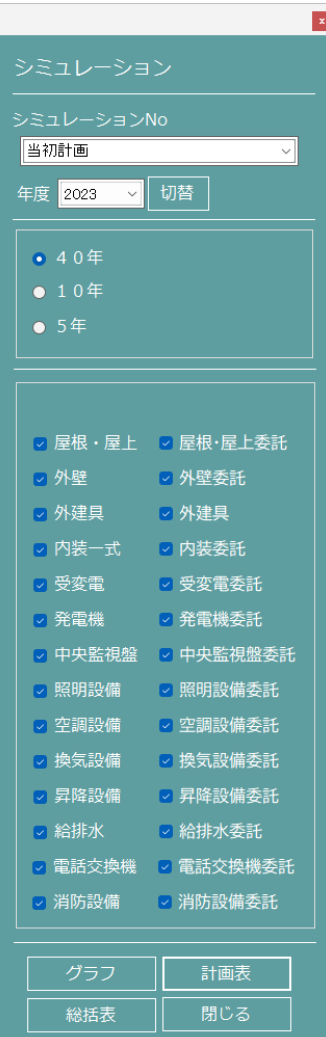

## **保全⼯事情報**

新規の工事や一覧より選択した工事情報を表示・編集をします。

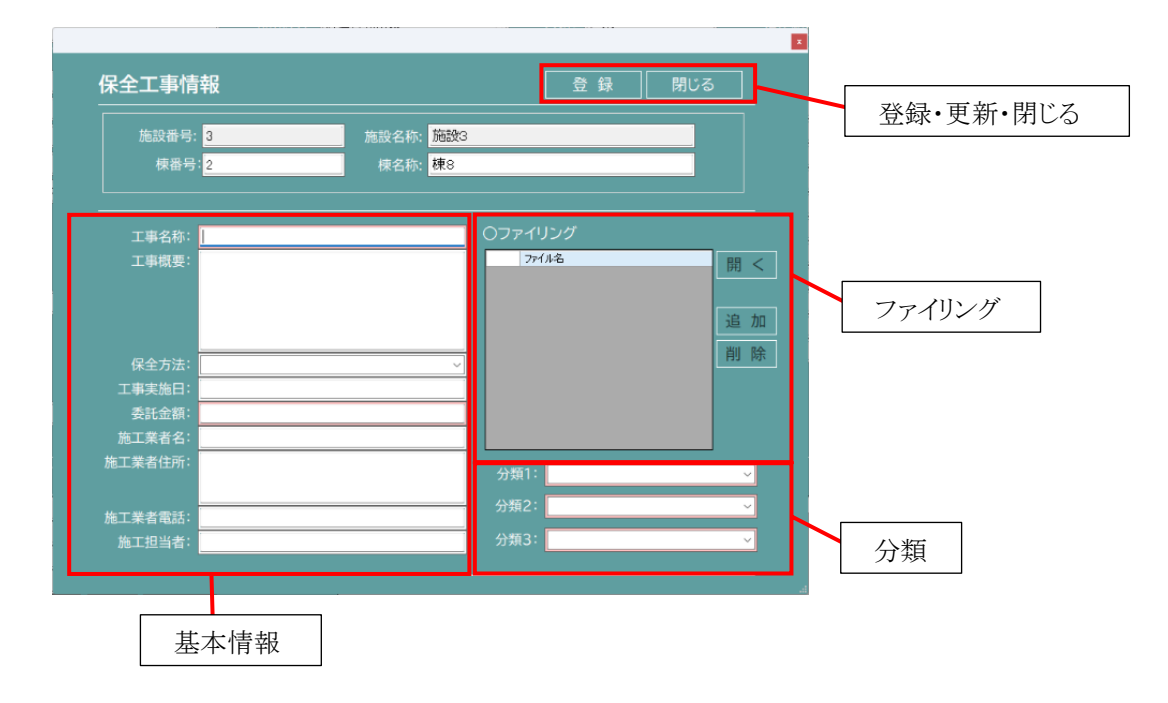

#### **基本情報**

工事の基本情報を表示・編集します。直接入力やプルダウンリストより選択し編集します。

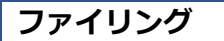

工事資料の表示・追加・削除が出来ます。

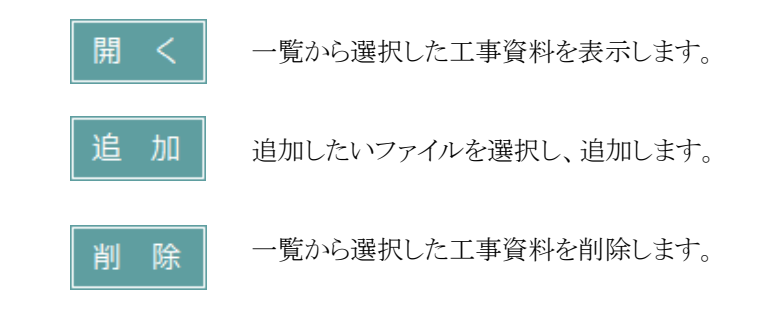

#### **分類**

分類1~分類3を表示・編集します。プルダウンリストより選択し編集します。

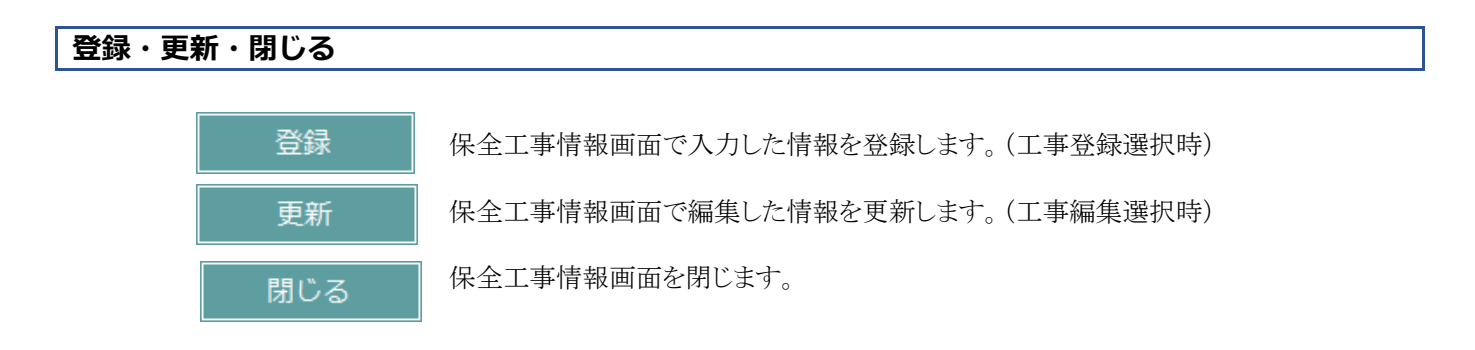

**⻑寿命化保全計画**

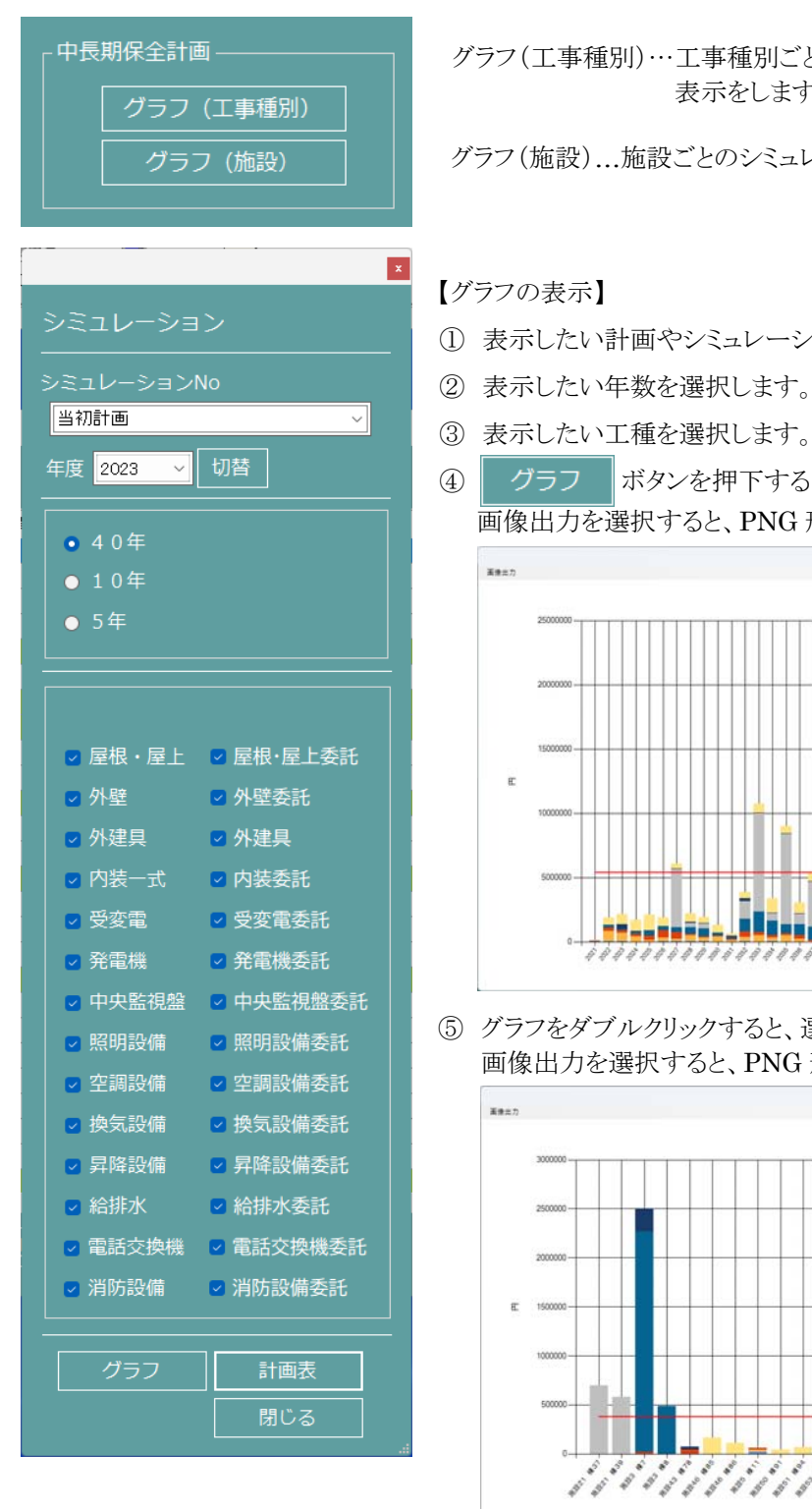

 グラフ(工事種別)…工事種別ごとのシミュレーション、グラフ・計画表の 表示をします。

グラフ (施設) │ │ グラフ(施設)…施設ごとのシミュレーション、グラフ・計画表の表示をします。

#### 【グラフの表示】

- シミュレーション<br>
① 表示したい計画やシミュレーションをプルダウンリストより選択します。
	-
	-
- 年度 2023 > 切替 コココココココココココココココ はタンを押下すると、選択した条件のグラフが表示されます。 画像出力を選択すると、PNG 形式でグラフを保存することが出来ます。

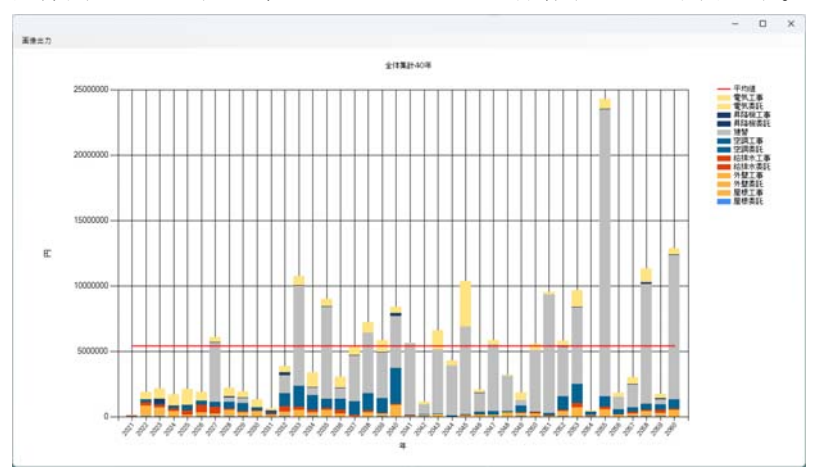

■照明設備 ■照明設備委託 5 グラフをダブルクリックすると、選択した年のグラフが表示されます。 ー Mission ー Mission ー 画像出力を選択すると、PNG 形式でグラフを保存することが出来ます。<br>- 空調設備 - 空調設備委託

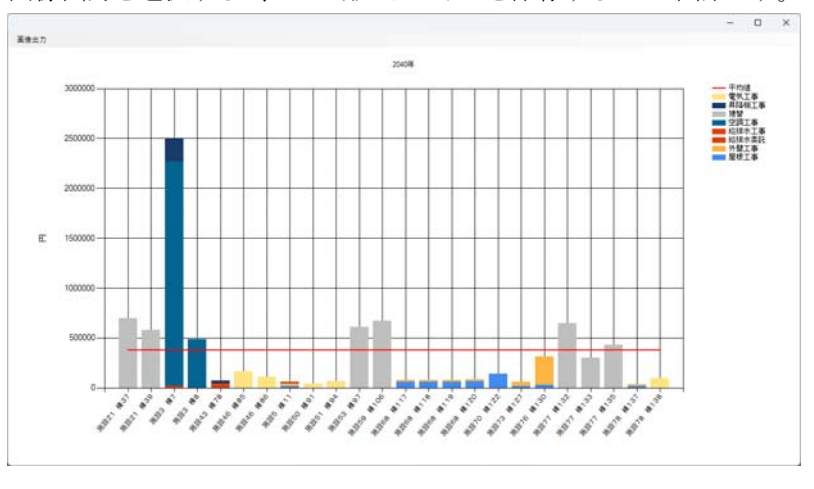

⑤ グラフをダブルクリックすると、選択したグラフの詳細が表示されます。

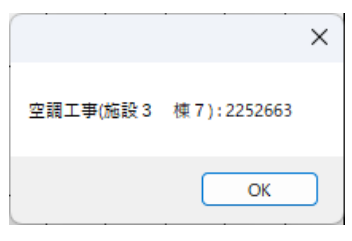

【計画表の表示・修正・シミュレーション】

- ① 表示したい計画やシミュレーションをプルダウンリストより選択します。
- ② 表示したい年数を選択します。
- ③ 表示したい工種を選択します。

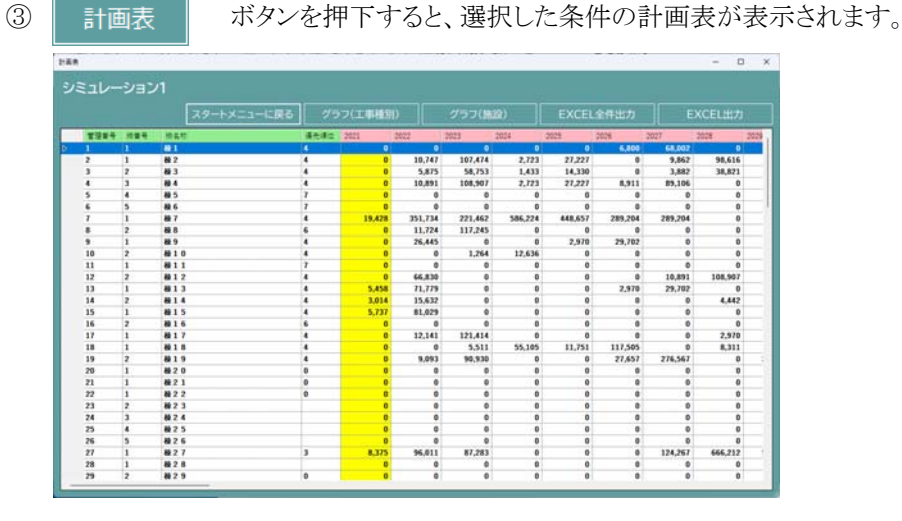

 ⑤ 棟を選択しダブルクリックすると、選択した棟の計画表が表示されます。 (当初計画は修正出来ません。)

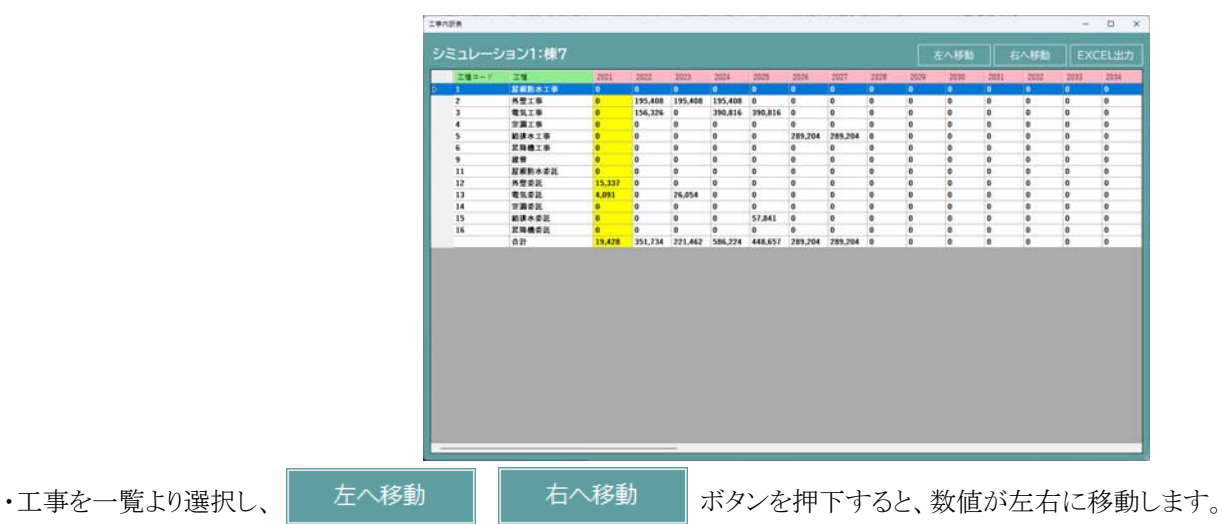

・計画表は EXCEL 出力が可能です。

EXCEL出力 | ボタンを押下すると EXCEL が開きます。

- ・修正したい数値をダブルクリックすると、直接数値を修正出来ます。
- ・工事費の調整については P14 を参照してください。

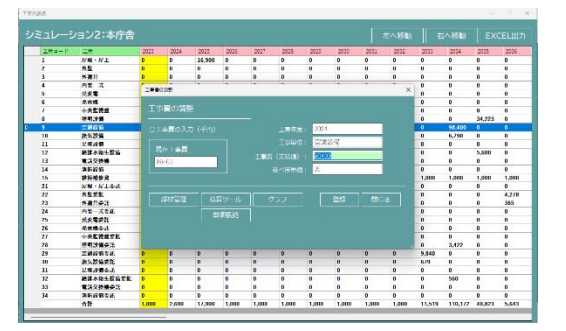

## **保全記録**

保全工事で登録された委託金額の集計表を表示します。

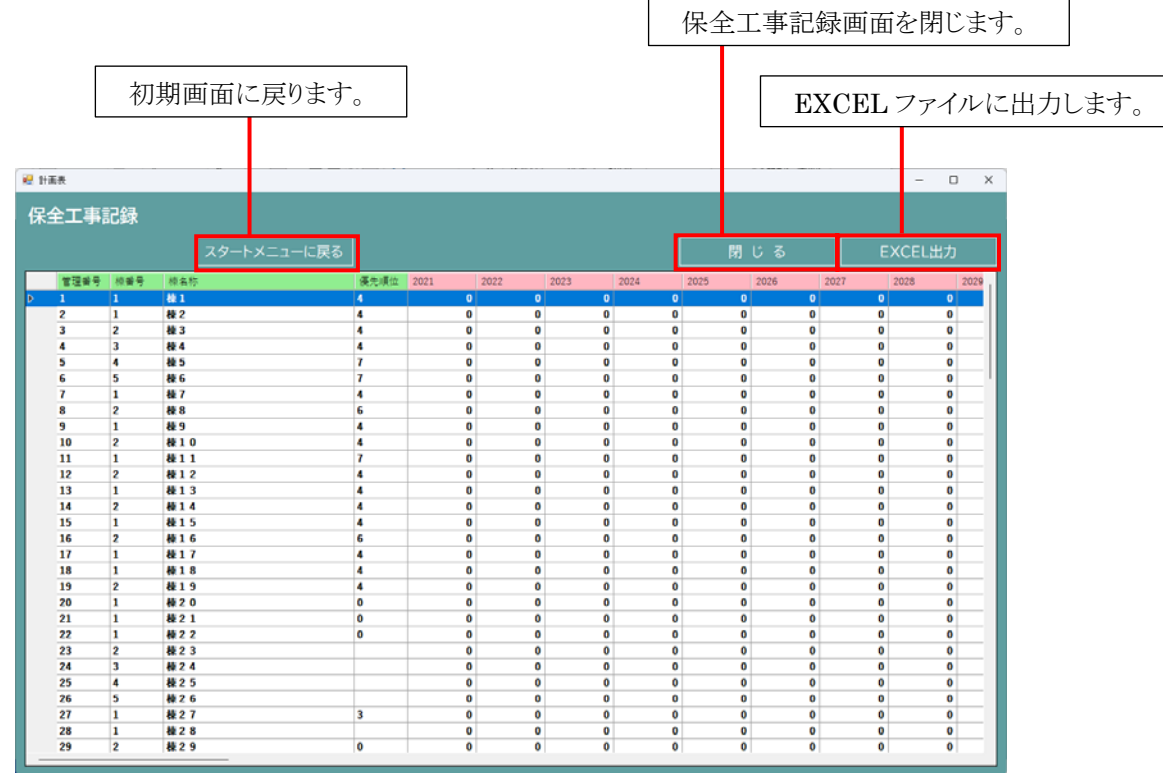

棟を選択しダブルクリックすると、選択した棟の保全記録の詳細が表示されます。

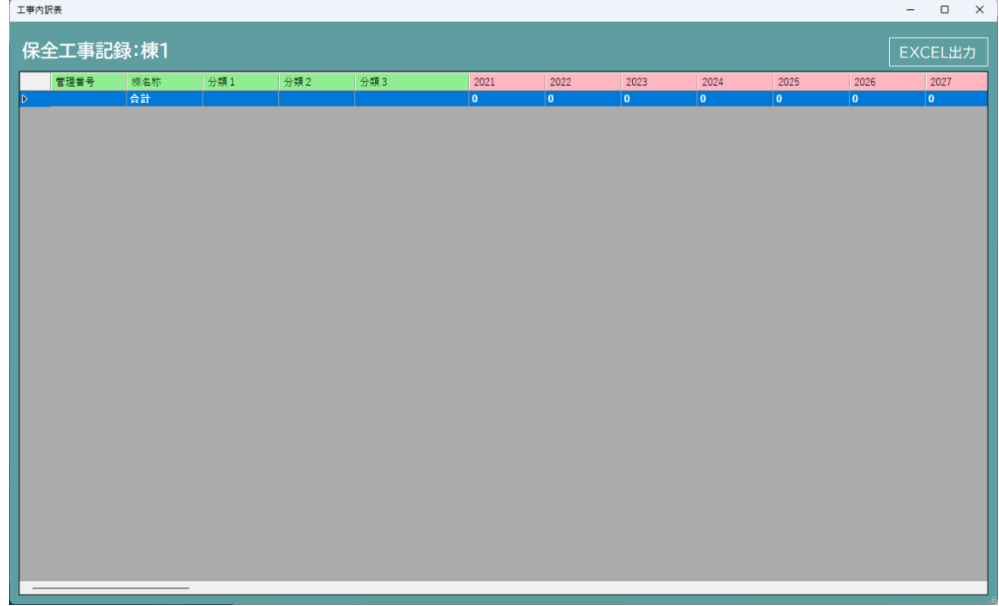

保全工事記録は EXCEL 出力が可能です。

EXCEL出力 | ボタンを押下すると EXCEL が開きます。

## **その他図面**

一覧より選択した棟の関係ファイルを表示します。

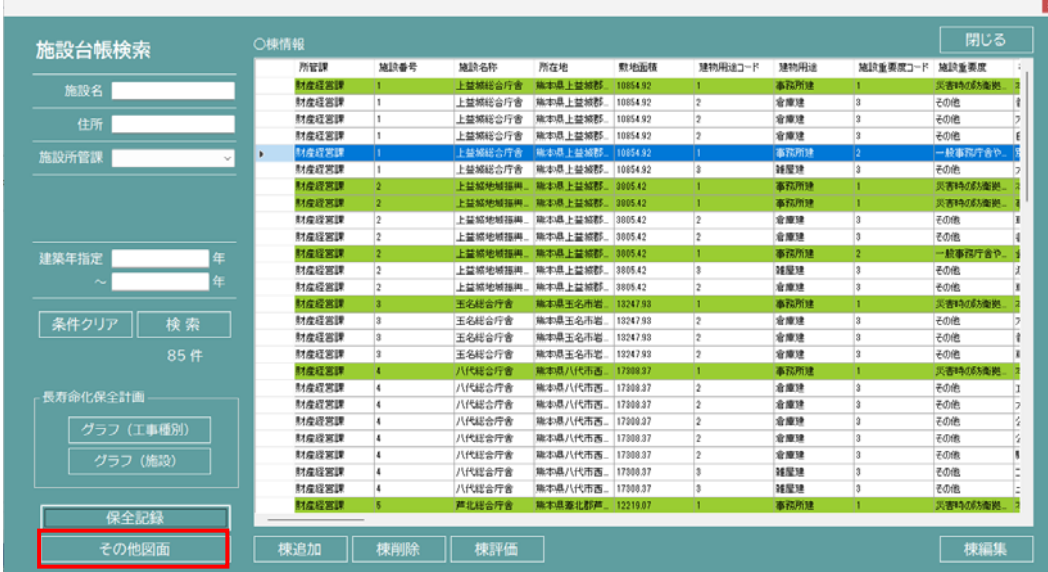

一覧より表示したい棟を選択します。

その他図面 ボタンを押下します。

選択した棟の関係ファイル一覧が表示され、各種ファイルを参照することが出来ます。

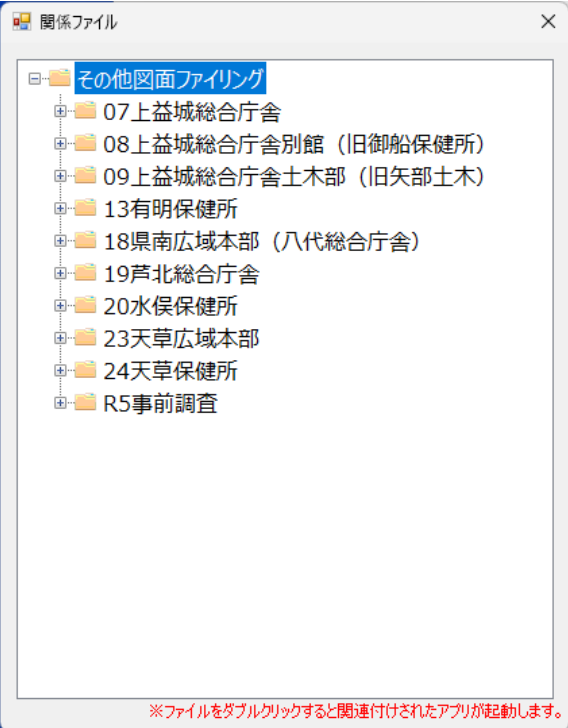